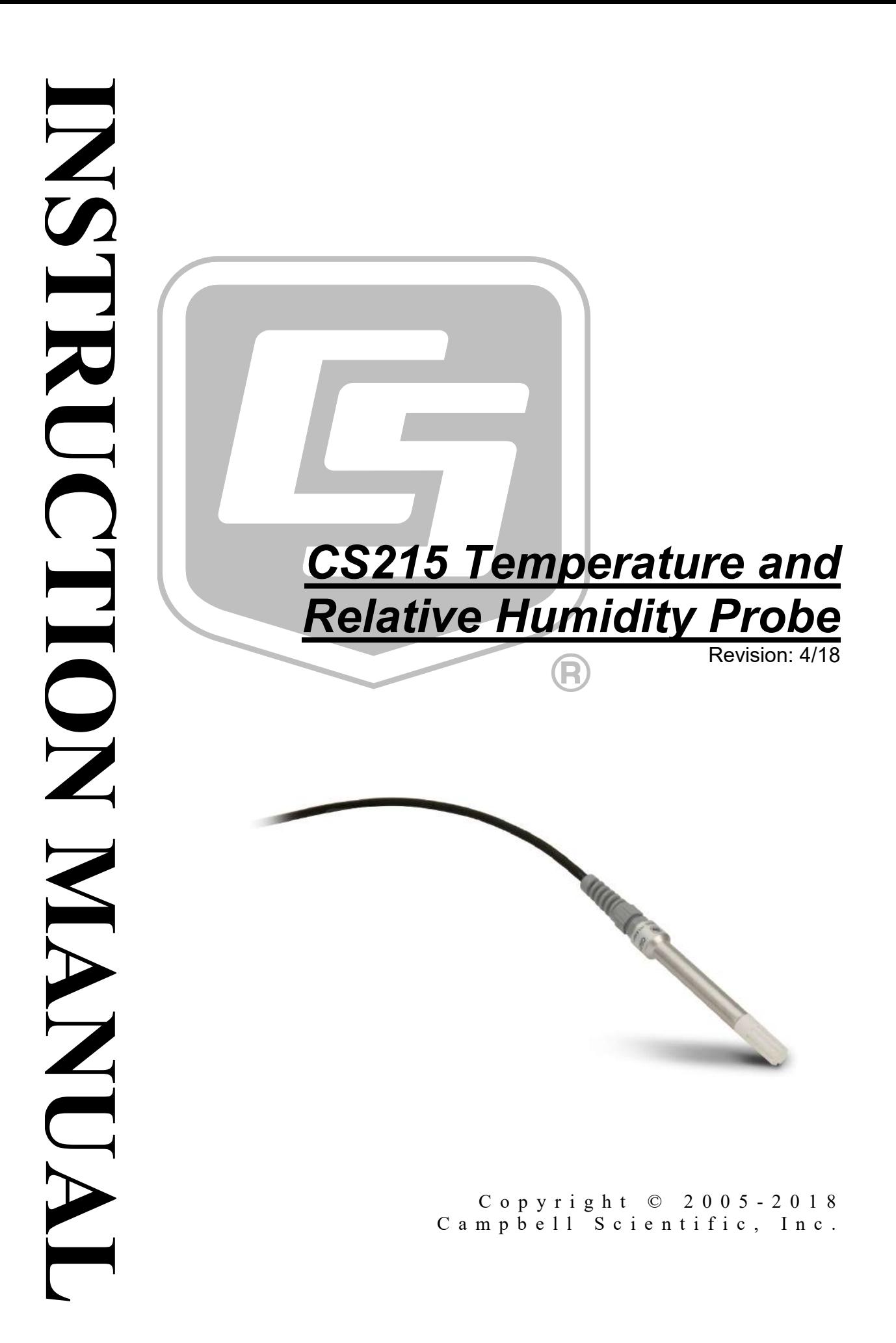

### **WARRANTY AND ASSISTANCE**

This equipment is warranted by CAMPBELL SCIENTIFIC (CANADA) CORP. ("CSC") to be free from defects in materials and workmanship under normal use and service for twelve (12) months from date of shipment unless specified otherwise. \*\*\*\*\* Batteries are not warranted. \*\*\*\*\* CSC's obligation under this warranty is limited to repairing or replacing (at CSC's option) defective products. The customer shall assume all costs of removing, reinstalling, and shipping defective products to CSC. CSC will return such products by surface carrier prepaid. This warranty shall not apply to any CSC products which have been subjected to modification, misuse, neglect, accidents of nature, or shipping damage. This warranty is in lieu of all other warranties, expressed or implied, including warranties of merchantability or fitness for a particular purpose. CSC is not liable for special, indirect, incidental, or consequential damages.

Products may not be returned without prior authorization. To obtain a Return Merchandise Authorization (RMA), contact CAMPBELL SCIENTIFIC (CANADA) CORP., at (780) 454-2505. An RMA number will be issued in order to facilitate Repair Personnel in identifying an instrument upon arrival. Please write this number clearly on the outside of the shipping container. Include description of symptoms and all pertinent details.

CAMPBELL SCIENTIFIC (CANADA) CORP. does not accept collect calls.

Non-warranty products returned for repair should be accompanied by a purchase order to cover repair costs.

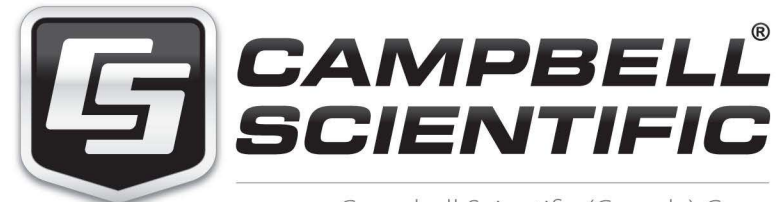

Campbell Scientific (Canada) Corp. 14532 131 Avenue NW | Edmonton AB T5L 4X4 780.454.2505 | fax 780.454.2655 | campbellsci.ca <span id="page-3-0"></span>Products may not be returned without prior authorization. The following contact information is for Canadian and international clients residing in countries served by Campbell Scientific (Canada) Corp. directly. Affiliate companies handle repairs for clients within t[heir territories. Please v](https://www.campbellsci.com/)isit *www.campbellsci.ca* to determine which Campbell Scientific company serves your country.

To obtain a Returned Materials Authorization (RMA), contact CAMPBELL SCIENTIFIC (CANADA) CORP., phone (780) 454-2505. After a measurement consultant determines the nature of the problem, an RMA number will be issued. Please write this number clearly on the outside of the shipping container. Campbell Scientific's shipping address is:

#### **CAMPBELL SCIENTIFIC (CANADA) CORP.**

RMA#\_\_\_\_\_ 14532 131 Avenue NW Edmonton, Alberta T5L 4X4 Canada

For all returns, the client must fill out a "[Statement of Product C](mailto:repair@campbellsci.com)leanliness and Decontamination" form and comply with the requirements specified in it. The form is available from our web site at *www.campbellsci.ca/repair*. A completed form must be either emailed to *repair@campbellsci.ca* or faxed to (780) 454-2655. Campbell Scientific (Canada) Corp. is unable to process any returns until we receive this form. If the form is not received within three days of product receipt or is incomplete, the product will be returned to the client at the client's expense. Campbell Scientific (Canada) Corp.f reserves the right to refuse service on products that were exposed to contaminants that may cause health or safety concerns for our employees.

# <span id="page-4-0"></span>*Precautions*

DANGER — MANY HAZARDS ARE ASSOCIATED WITH INSTALLING, USING, MAINTAINING, AND WORKING ON OR AROUND **TRIPODS, TOWERS, AND ANY ATTACHMENTS TO TRIPODS AND TOWERS SUCH AS SENSORS, CROSSARMS, ENCLOSURES, ANTENNAS, ETC**. FAILURE TO PROPERLY AND COMPLETELY ASSEMBLE, INSTALL, OPERATE, USE, AND MAINTAIN TRIPODS, TOWERS, AND ATTACHMENTS, AND FAILURE TO HEED WARNINGS, INCREASES THE RISK OF DEATH, ACCIDENT, SERIOUS INJURY, PROPERTY DAMAGE, AND PRODUCT FAILURE. TAKE ALL REASONABLE PRECAUTIONS TO AVOID THESE HAZARDS. CHECK WITH YOUR ORGANIZATION'S SAFETY COORDINATOR (OR POLICY) FOR PROCEDURES AND REQUIRED PROTECTIVE EQUIPMENT PRIOR TO PERFORMING ANY WORK.

Use tripods, towers, and attachments to tripods and towers only for purposes for which they are designed. Do not exceed design limits. Be familiar and comply with all instructions provided in product manuals. Manuals are available at www.campbellsci.ca or by telephoning (780) 454-2505 (Canada). You are responsible for conformance with governing codes and regulations, including safety regulations, and the integrity and location of structures or land to which towers, tripods, and any attachments are attached. Installation sites should be evaluated and approved by a qualified personnel (e.g. engineer). If questions or concerns arise regarding installation, use, or maintenance of tripods, towers, attachments, or electrical connections, consult with a licensed and qualified engineer or electrician.

General

- Prior to performing site or installation work, obtain required approvals and permits.
- Use only qualified personnel for installation, use, and maintenance of tripods and towers, and any attachments to tripods and towers. The use of licensed and qualified contractors is highly recommended.
- Read all applicable instructions carefully and understand procedures thoroughly before beginning work.
- Wear a **hardhat** and **eye protection**, and take **other appropriate safety precautions** while working on or around tripods and towers.
- **Do not climb** tripods or towers at any time, and prohibit climbing by other persons. Take reasonable precautions to secure tripod and tower sites from trespassers.
- Use only manufacturer recommended parts, materials, and tools.

Utility and Electrical

- **You can be killed** or sustain serious bodily injury if the tripod, tower, or attachments you are installing, constructing, using, or maintaining, or a tool, stake, or anchor, come in **contact with overhead or underground utility lines**.
- Maintain a distance of at least one-and-one-half times structure height, 6 meters (20 feet), or the distance required by applicable law, **whichever is greater**, between overhead utility lines and the structure (tripod, tower, attachments, or tools).
- Prior to performing site or installation work, inform all utility companies and have all underground utilities marked.
- Comply with all electrical codes. Electrical equipment and related grounding devices should be installed by a licensed and qualified electrician.

Elevated Work and Weather

- Exercise extreme caution when performing elevated work.
- Use appropriate equipment and safety practices.
- During installation and maintenance, keep tower and tripod sites clear of un-trained or nonessential personnel. Take precautions to prevent elevated tools and objects from dropping.
- Do not perform any work in inclement weather, including wind, rain, snow, lightning, etc.

Maintenance

- Periodically (at least yearly) check for wear and damage, including corrosion, stress cracks, frayed cables, loose cable clamps, cable tightness, etc. and take necessary corrective actions.
- Periodically (at least yearly) check electrical ground connections.

WHILE EVERY ATTEMPT IS MADE TO EMBODY THE HIGHEST DEGREE OF SAFETY IN ALL CAMPBELL SCIENTIFIC PRODUCTS, THE CLIENT ASSUMES ALL RISK FROM ANY INJURY RESULTING FROM IMPROPER INSTALLATION, USE, OR MAINTENANCE OF TRIPODS, TOWERS, OR ATTACHMENTS TO TRIPODS AND TOWERS SUCH AS SENSORS, CROSSARMS, ENCLOSURES, ANTENNAS, ETC.

# *PLEASE READ FIRST*

#### **About this manual**

Please note that this manual was originally produced by Campbell Scientific Inc. (CSI) primarily for the US market. Some spellings, weights and measures may reflect this origin.

Some useful conversion factors:

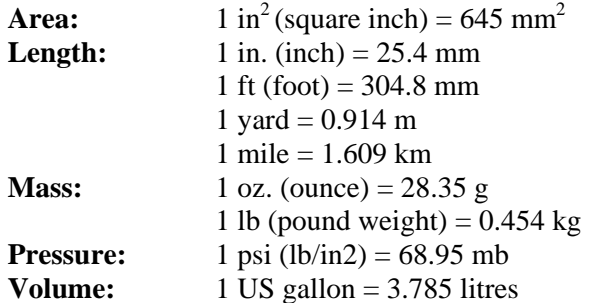

In addition, part ordering numbers may vary. For example, the CABLE5CBL is a CSI part number and known as a FIN5COND at Campbell Scientific Canada (CSC). CSC Technical Support will be pleased to assist with any questions.

#### **About sensor wiring**

Please note that certain sensor configurations may require a user supplied jumper wire. It is recommended to review the sensor configuration requirements for your application and supply the jumper wire is necessary.

# *Table of Contents*

*PDF viewers: These page numbers refer to the printed version of this document. Use the PDF reader bookmarks tab for links to specific sections.*

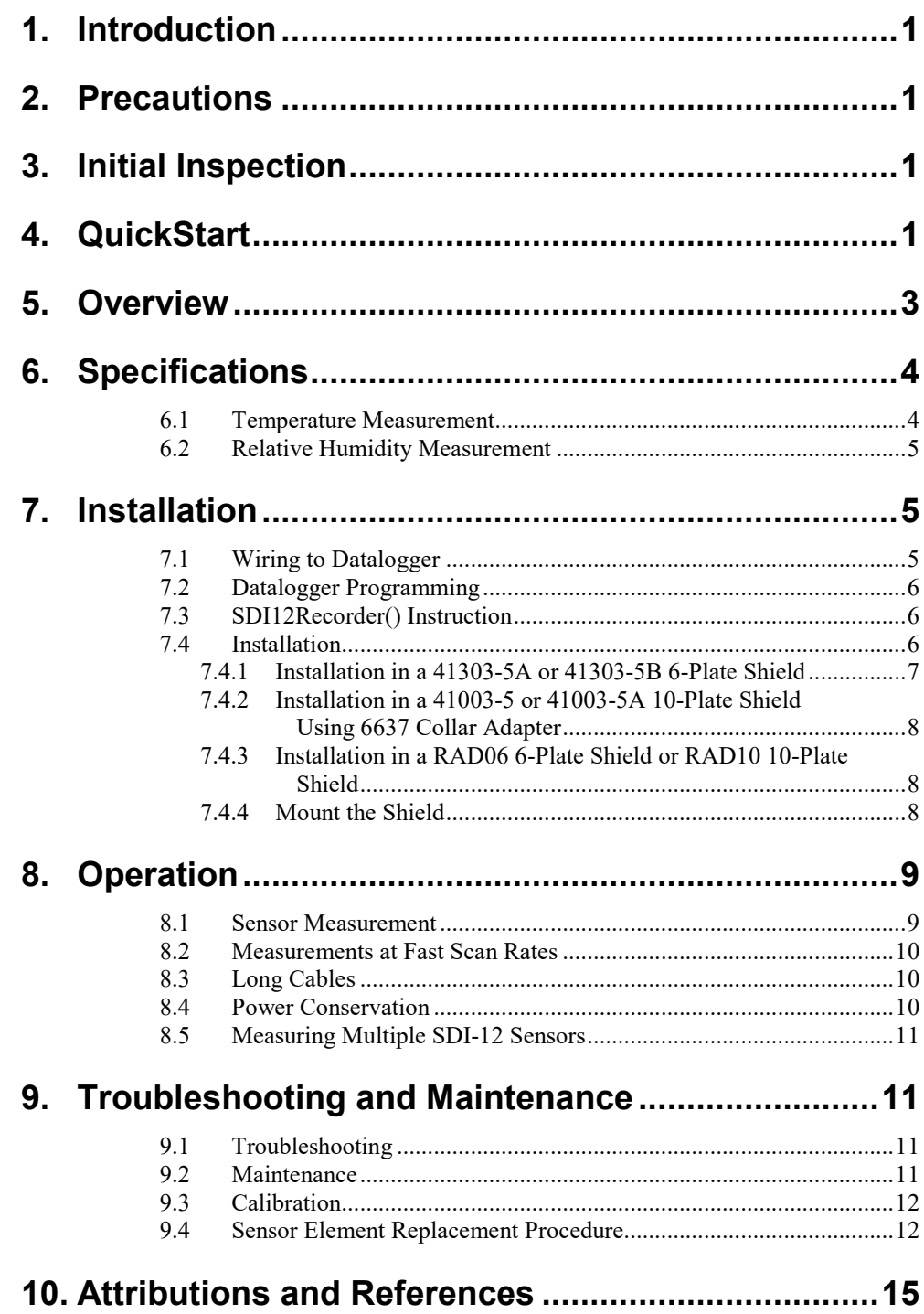

# *Appendices*

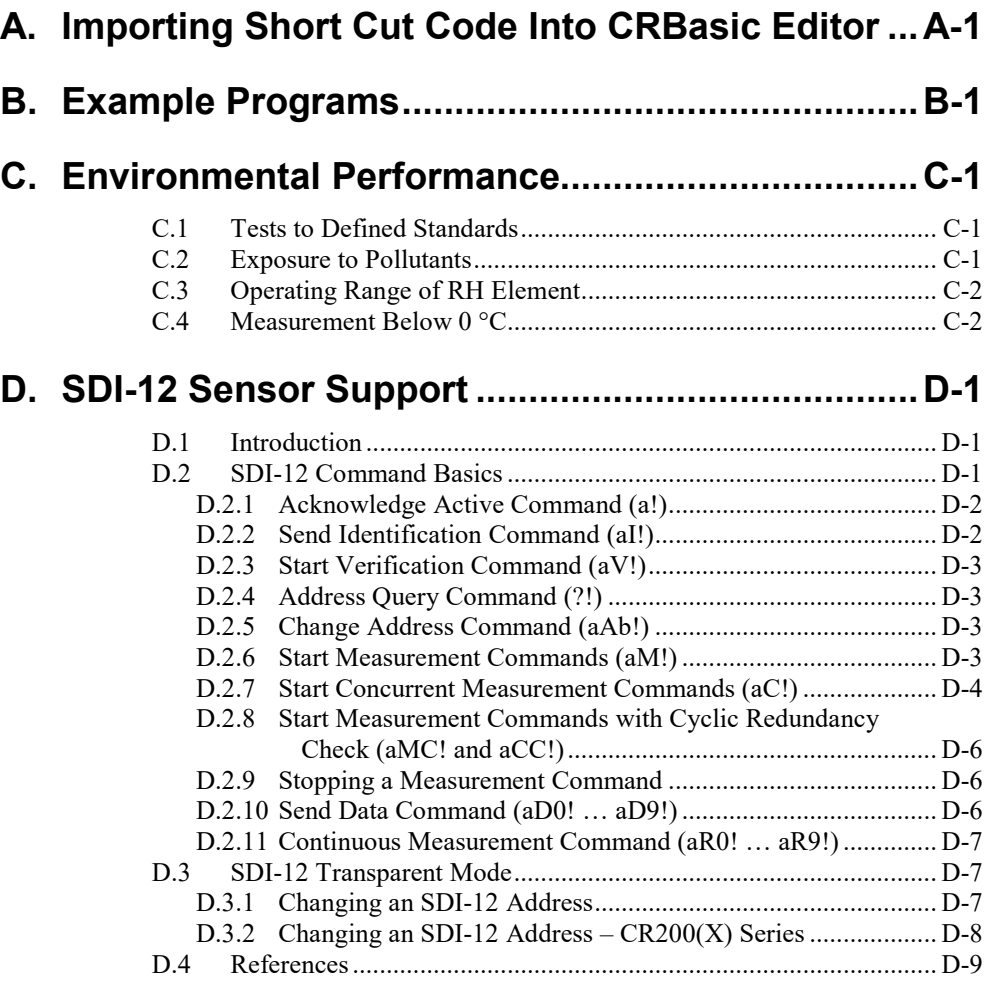

## *Figures*

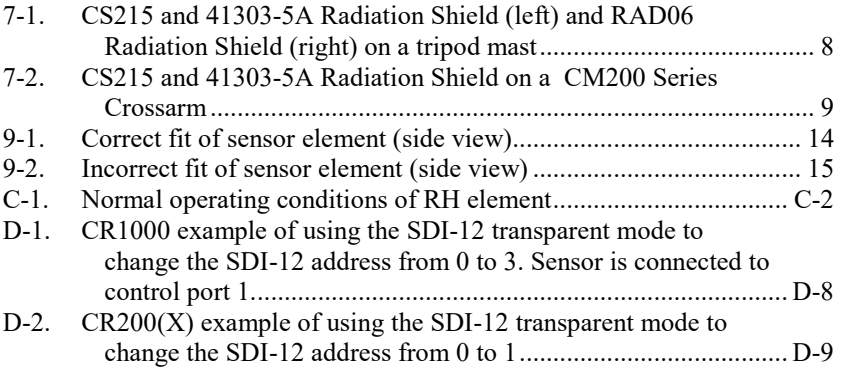

## *Tables*

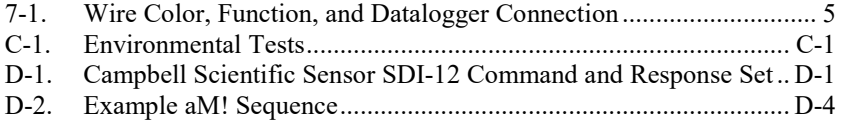

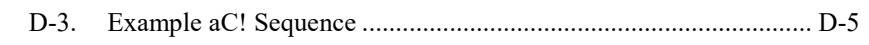

# *CRBasic Examples*

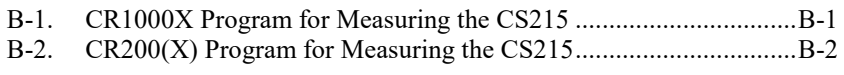

# *CS215 Temperature and Relative Humidity Probe*

# <span id="page-11-0"></span>**1. Introduction**

The CS215 Temperature and Relative Humidity probe is designed for general meteorological and other datalogging applications. It uses the SDI-12 communications protocol to communicate with any SDI-12 recorder, simplifying installation and programming.

For Edlog datalogger support, check the availability of an older manual at *[www.campbellsci.com/old-manuals](http://www.campbellsci.com/old-manuals)*.

## <span id="page-11-1"></span>**2. Precautions**

- READ AND UNDERSTAND the *[Safety](#page-4-0)* section at the front of this manual.
- When opening the shipping package, do not damage or cut the cable jacket. If damage to the cable is suspected, contact Campbell Scientific.
- Although rugged, the CS215 should be handled as a precision scientific instrument.
- Santoprene<sup>®</sup> rubber, which composes the black outer jacket of the CS215 cable, will support combustion in air. It is used because of its resistance to temperature extremes, moisture, and UV degradation. It is rated as slow burning when tested according to U.L. 94 H.B. and passes FMVSS302. However, local fire codes may preclude its use inside buildings.

# <span id="page-11-2"></span>**3. Initial Inspection**

- Check the packaging and contents of the shipment. If damage occurred during transport, immediately file a claim with the carrier. Contact Campbell Scientific to facilitate repair or replacement.
- Check model information against the shipping documents to ensure the expected products and the correct lengths of cable are received. Model numbers are found on each product. On cables and cabled items, the model number is usually found at the connection end of the cable. Report any shortages immediately to Campbell Scientific.

## <span id="page-11-3"></span>**4. QuickStart**

A video that describes datalogger programming using *Short Cut* is available at: *[www.campbellsci.com/videos/cr1000x-datalogger-getting-started-program](http://www.campbellsci.com/videos/cr1000x-datalogger-getting-started-program-part-3)[part-3](http://www.campbellsci.com/videos/cr1000x-datalogger-getting-started-program-part-3)*. *Short Cut* is an easy way to program your datalogger to measure the CS215 sensor and assign datalogger wiring terminals. *Short Cut* is available as a download on *[www.campbellsci.com](http://www.campbellsci.com/)*. It is included in installations of *LoggerNet*, *PC200W*, *PC400*, or *RTDAQ*.

The following procedure also describes programming with *Short Cut*.

- 1. Open *Short Cut* and click **Create New Program**.
- 2. Double-click the datalogger model.
- 3. In the search box under the **Available Sensors and Devices** heading, start typing CS215, or find the sensor in the **Sensors** | **Meteorological | Relative Humidity & Temperature** folder. Double-click **CS215 Temperature & Relative Humidity Sensor**. Temperature defaults to degree Celsius. This can be changed by clicking the **Deg C** box and selecting **Deg F**, for degrees Fahrenheit, or **K** for Kelvin. **SDI-12 Address** defaults to 0. Type the correct **SDI-12 Address** for the CS215 if it has been changed from the factory-set default value. After entering the **Properties**, click on the **Wiring** tab to see how the sensor is to be wired to the datalogger.

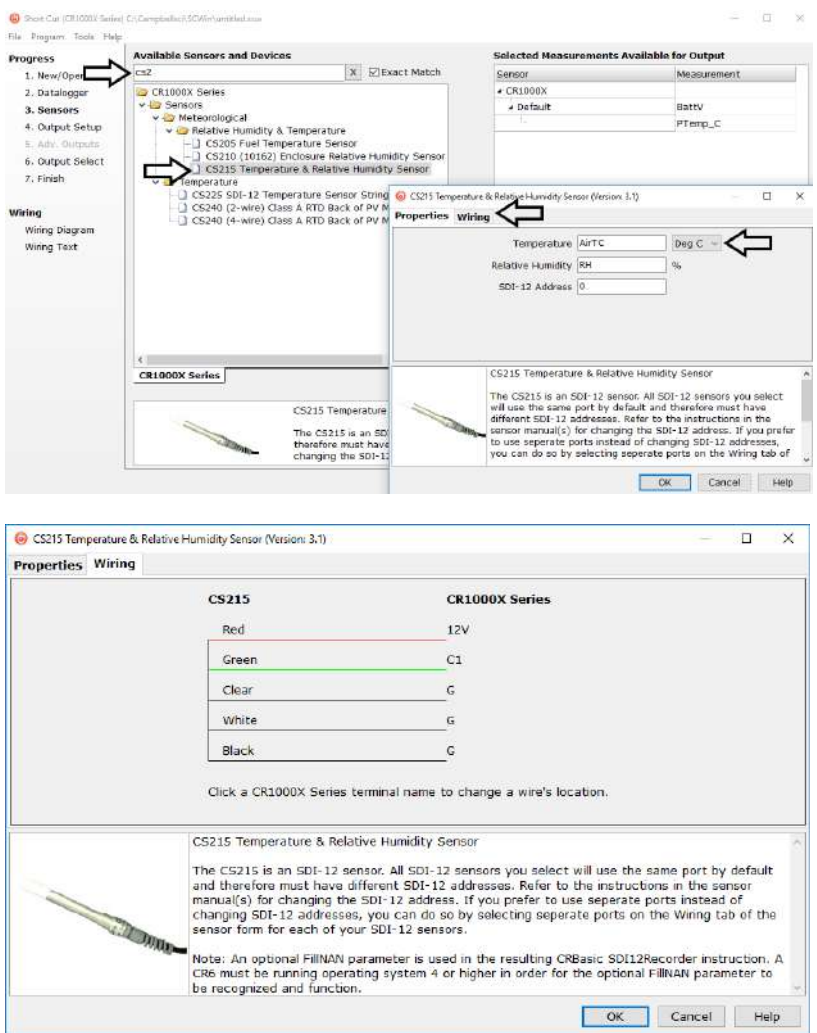

4. Select any other sensors you have.

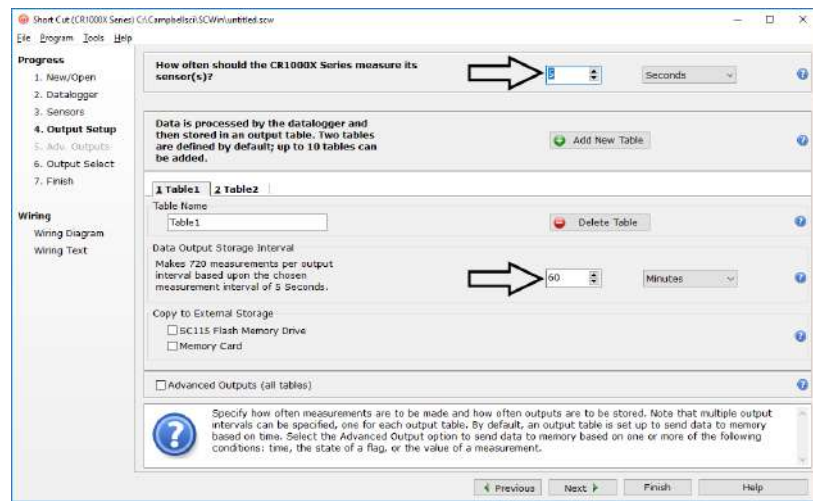

5. In **Output Setup**, type the scan rate and **Data Output Storage Interval**.

6. Select the output options.

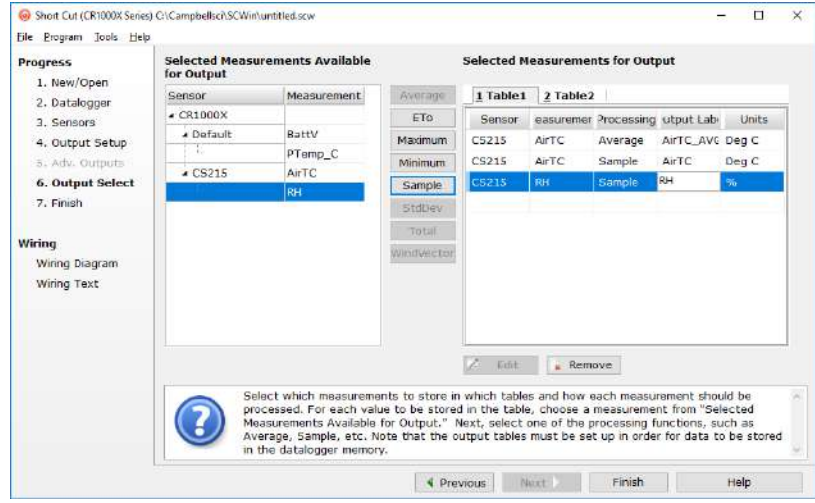

7. If the sensor is connected to the datalogger, check the output of the sensor in the datalogger support software data display to make sure it is making reasonable measurements.

### <span id="page-13-0"></span>**5. Overview**

The CS215 probe uses a single chip element that incorporates both a temperature and an RH sensor. Each element is individually calibrated with the calibration corrections stored on the chip. The element is easily changed in the field, reducing downtime and calibration costs.

Electronics within the CS215 control the measurement made by the sensor element, apply temperature and linearization corrections to the readings, and present the data via SDI-12 to a datalogger.

An inner expanded PTFE filter minimizes the effects of dust and dirt on the sensor. The filter is lightweight and hydrophobic, thereby diminishing its effect on the time response of the sensor.

The probe housing is designed to withstand permanent exposure to all weather and to fit into a range of radiation shields, including compact shields.

# <span id="page-14-0"></span>**6. Specifications**

#### **Features:**

- Accurate, stable measurements
- Field-changeable element allows on-site recalibration
- Individually calibrated sensor elements require no further adjustment of the probe
- Low power consumption
- Digital SDI-12 output
- Compatible with Campbell Scientific dataloggers  $C\text{R}200(X)$  series, CR300 series, CR6 series, CR800 series, CR1000, CR1000X series, CR3000, and CR5000

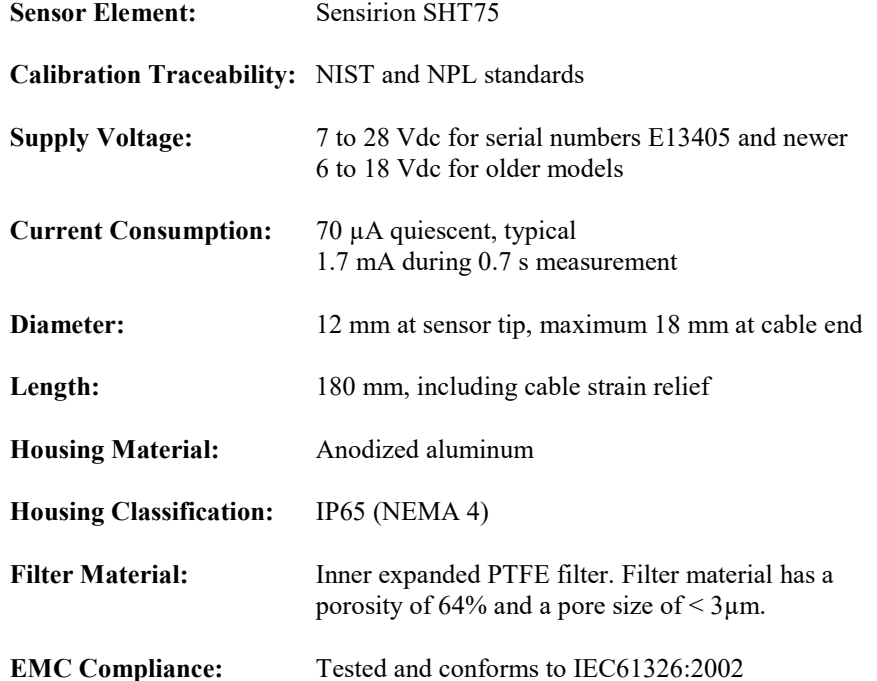

### <span id="page-14-1"></span>**6.1 Temperature Measurement**

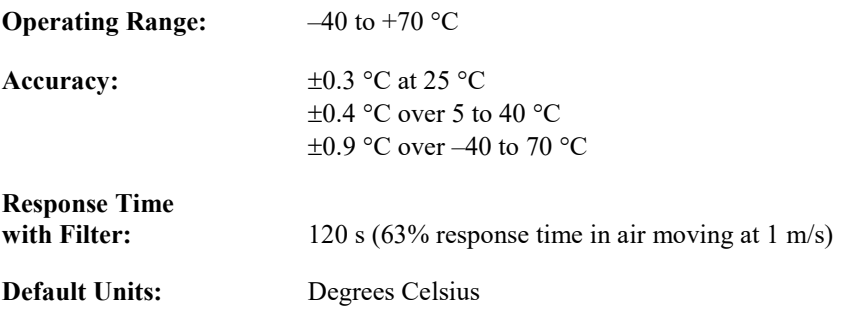

### <span id="page-15-0"></span>**6.2 Relative Humidity Measurement**

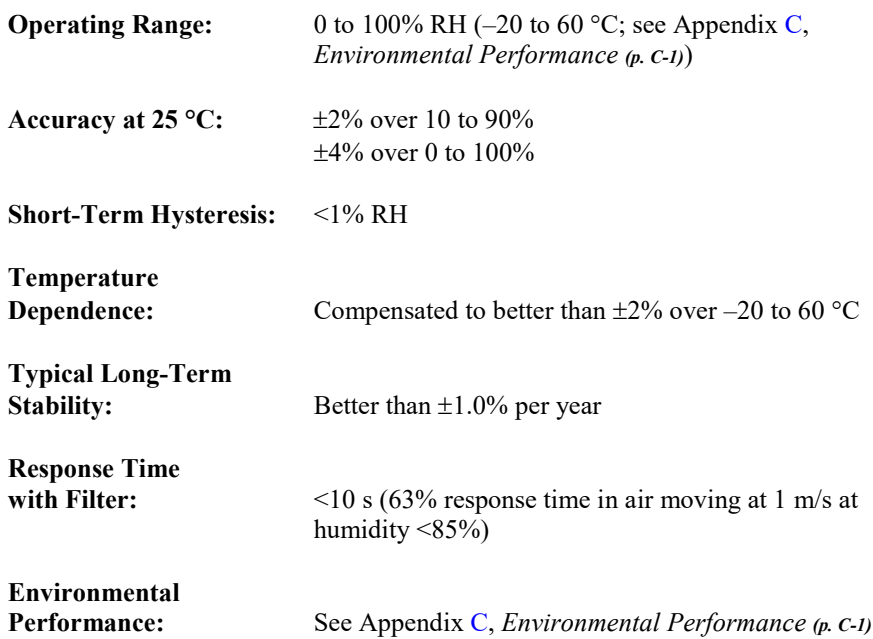

# <span id="page-15-1"></span>**7. Installation**

If you are programming your datalogger with *Short Cut*, skip Section [7.1,](#page-15-2) *[Wiring to Datalogger](#page-15-2) (p[. 5\)](#page-15-2)*, and Section [7.2,](#page-16-0) *[Datalogger Programming](#page-16-0) (p[. 6\)](#page-16-0)*. *Short Cut* does this work for you. See Section [4,](#page-11-3) *[QuickStart](#page-11-3) (p[. 1\)](#page-11-3)*, for a *Short Cut* tutorial.

### <span id="page-15-2"></span>**7.1 Wiring to Datalogger**

<span id="page-15-3"></span>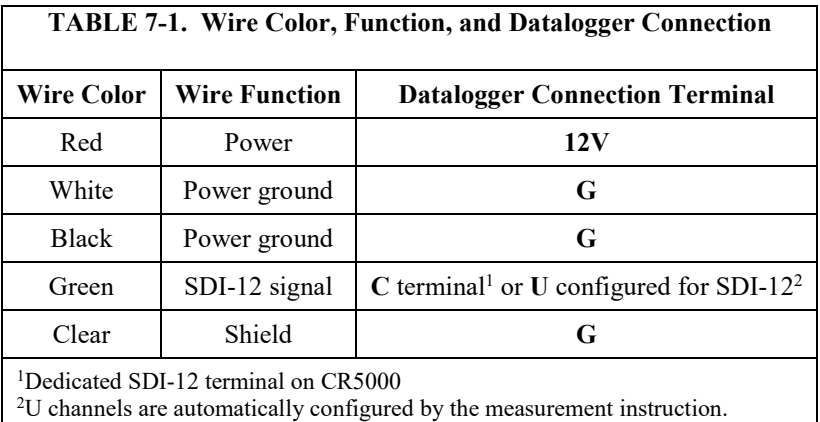

To use more than one probe per datalogger, either connect the different probes to different terminals on the datalogger or change the SDI-12 addresses of the probes and wire them to the same terminal. Using the SDI-12 address reduces the use of terminals on the datalogger and allows probes to be connected in a "daisy-chain" fashion which can minimize cable runs in some applications. (See below for limits on the total cable length.)

The SDI-12 address of the CS215 can be set two ways:

- By sending the required commands to the sensors by using an SDI-12 recorder/datalogger that allows talk through to the sensor.
- By loading a program into the recorder that sends the required commands

See [Appendix D,](#page-33-0) *[SDI-12 Sensor Support](#page-33-0) (p[. D-1\)](#page-33-0)*, for detailed instructions.

### <span id="page-16-0"></span>**7.2 Datalogger Programming**

*Short Cut* is the best source for up-to-date datalogger programming code.

If your data acquisition requirements are simple, you can probably create and maintain a datalogger program exclusively with *Short Cut*. If your data acquisition needs are more complex, the files that *Short Cut* creates are a great source for programming code to start a new program or add to an existing custom program.

*Short Cut* cannot edit programs after they are imported and edited in *CRBasic Editor*. **NOTE**

> A *Short Cut* tutorial is available in Section [4,](#page-11-3) *[QuickStart](#page-11-3) (p[. 1\)](#page-11-3)*. If you wish to import *Short Cut* code into *CRBasic Editor* to create or add to a customized program, follow the procedure in [Appendix A,](#page-27-0) *[Importing Short Cut Code Into](#page-27-0)  [CRBasic Editor](#page-27-0) (p[. A-1\)](#page-27-0)*. Programming basics for CRBasic dataloggers are provided in the following sections. Complete program examples for select dataloggers can be found in [Appendix B,](#page-29-0) *[Example Programs](#page-29-0) (p[. B-1\)](#page-29-0)*.

### <span id="page-16-1"></span>**7.3 SDI12Recorder() Instruction**

The **SDI12Recorder()** measurement instruction programs CRBasic dataloggers to measure the CS215 sensor. This instruction sends a request to the sensor to make a measurement and then retrieves the measurement from the sensor. See Section [8.1,](#page-19-1) *[Sensor Measurement](#page-19-1) (p. [9\)](#page-19-1)*, for more information.

For most CRBasic dataloggers, the **SDI12Recorder()** instruction has the following syntax:

SDI12Recorder(Destination, SDIPort, SDIAddress, "SDICommand", Multiplier, Offset, FillNAN, WaitonTimeout)

The *Destination* parameter must be an array of length 2, with the first index for air temperature (in  $\mathrm{^{\circ}C}$ ) and the second for relative humidity (as a percent).

Set **SDICommand** to "M!", "C!", or "R!" – see Section [8.1,](#page-19-1) *[Sensor](#page-19-1)  [Measurement](#page-19-1) (p[. 9\)](#page-19-1)*, to determine which is best for your application.

*FillNAN* and *WaitonTimeout* are optional parameters (refer to CRBasic Help for more information).

#### <span id="page-16-2"></span>**7.4 Installation**

Locate the sensor over an open, level area at least 9 m (EPA) in diameter. The surface should be covered by short grass or the natural earth surface where

grass does not grow. Sensors should be located at a distance of at least four times the height of any nearby obstruction and at least 30 m (EPA) from large, paved areas. Sensors should be protected from thermal radiation and adequately ventilated. Protect the filter at the top of the sensor from exposure to liquid water. The hydrophobic nature of the filter repels light rain, but driving rain can force itself into the pore structure of the filter and take time to dry out.

Standard measurement heights:

- $1.5$  m (AASC)
- $1.25 \text{ to } 2.0 \text{ m (WMO)}$
- 2.0 m (EPA)

See Section [10,](#page-25-2) *[Attributions and References](#page-25-0) (p[. 15\)](#page-25-0)*, for a list of references that discuss temperature and relative humidity sensors.

When used in the field, the CS215 must be housed in a radiation shield. Typically, the 41303-5A or RAD06 six-plate solar radiation shield is used.

A 41003-5 or RAD10 ten-plate solar radiation shield can also house the CS215 sensor. Using a 10-plate shield will give slightly more accurate readings. The 41003-5 shield will require a special adapter. The RAD10 will not require any additional parts.

The white color of these shields reflects solar radiation, and the louvered construction allows air to pass freely through, thereby keeping the probe at or near ambient temperature. The RAD06 and RAD10 use a double-louvered design that offers improved sensor protection from insect intrusion and driving rain and snow. In addition, the RAD06 and RAD10 shields have lower selfheating in bright sunlight combined with higher temperatures ( $> 24 \text{ }^{\circ}C (75 \text{ }^{\circ}F)$ ) and low wind speeds  $(< 2 \text{ m/s } (4.5 \text{ mph})$ ), giving a better measurement.

Each of these solar radiation shields attaches to a crossarm, mast, or usersupplied pipe with a 2.5 to 5.3 cm (1.0 to 2.1 inch) outer diameter.

Tools required for installing a radiation shield to a tripod or tower include:

- 1/2-inch open-end wrench
- small screwdriver provided with datalogger
- small Phillips screwdriver
- UV-resistant cable ties
- small pair of diagonal-cutting pliers
- adjustable wrench with a minimum 1-7/8 inch jaw size

#### <span id="page-17-0"></span>**7.4.1 Installation in a 41303-5A or 41303-5B 6-Plate Shield**

- 1. With a small Phillips screwdriver, loosen the plastic split collar at the base of the shield (reversing the removable portion if necessary), and gently insert the probe.
- 2. Tighten the screws on the collar until it firmly grips the probe body. See [FIGURE 7-1](#page-18-3) (left) and [FIGURE 7-2.](#page-19-2)

#### <span id="page-18-0"></span>**7.4.2 Installation in a 41003-5 or 41003-5A 10-Plate Shield Using 6637 Collar Adapter**

- 1. Loosely thread the collar adapter into the base of the 10-plate shield.
- 2. Insert the CS215 sensor through the collar as far as it will go.
- 3. Hold the collar and sensor, and finish threading the collar into the shield by hand. Tighten the collar around the sensor until it firmly grips the probe body. Use an adjustable wrench if necessary, but do not overtighten the collar.

#### <span id="page-18-1"></span>**7.4.3 Installation in a RAD06 6-Plate Shield or RAD10 10-Plate Shield**

- 1. Loosen the nut on the entry gland at the bottom of the shield.
- 2. Insert the sensor into the gland as far as it will go [\(FIGURE 7-1](#page-18-3) (right)).
- 3. Using an adjustable wrench, tighten the nut on the gland until the sensor is held firmly in place. Do not overtighten.

#### <span id="page-18-2"></span>**7.4.4 Mount the Shield**

- 1. Attach the radiation shield to the tripod mast, crossarm, or tower leg using the supplied U-bolt or band clamp [\(FIGURE 7-1](#page-18-3) and [FIGURE 7-2\)](#page-19-2).
- 2. Route the cable to the datalogger, and secure the cable to the mounting structure using cable ties.

#### **CAUTION**

Failure to secure the cable can lead to breakage of the wires due to fatigue caused by blowing back and forth in the wind.

<span id="page-18-3"></span>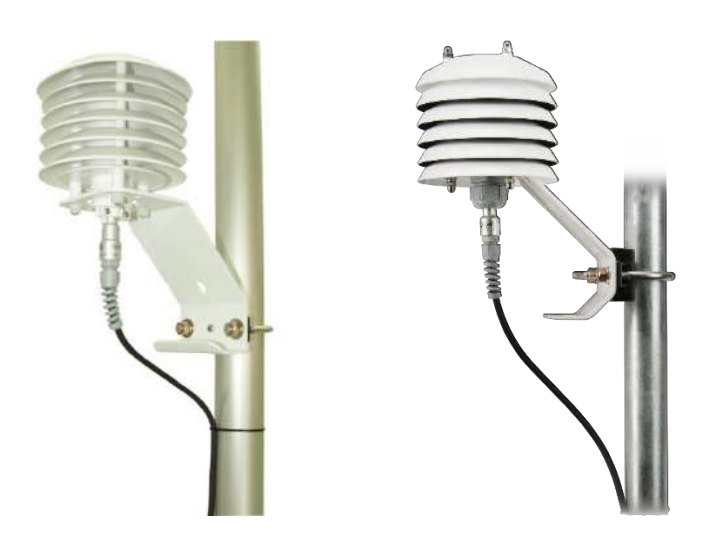

*FIGURE 7-1. CS215 and 41303-5A Radiation Shield (left) and RAD06 Radiation Shield (right) on a tripod mast*

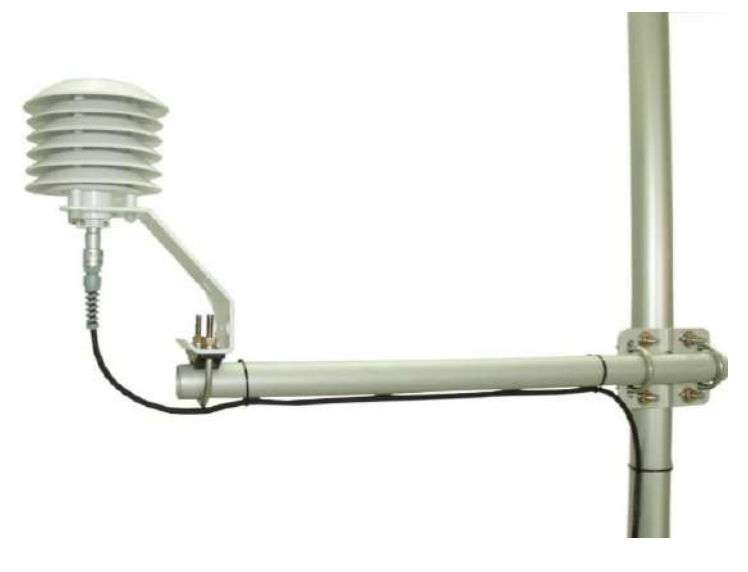

*FIGURE 7-2. CS215 and 41303-5A Radiation Shield on a CM200 Series Crossarm*

# <span id="page-19-2"></span><span id="page-19-1"></span><span id="page-19-0"></span>**8. Operation**

### **8.1 Sensor Measurement**

The CS215 sensor responds to the **?!**, **M!**, **MC!**, **C!**, **CC!**, **R!**, and **RC!** SDI-12 commands. For the **?!** command, the sensor returns the SDI-12 address. For the other commands, the sensor returns two values: temperature in degrees Celsius and relative humidity as a percentage (0 to 100).

When using the **M!** command, the datalogger waits for the time specified by the sensor, sends the **D!** command, pauses its operation, and waits until either it receives the data from the sensor or the sensor timeout expires. If the datalogger receives no response, it will send the command a total of three times, with three retries for each attempt, or until a response is received. Because of the delays this command requires, it is only recommended in measurement scans of 10 seconds or more.

The **C!** command follows the same pattern as the **M!** command with the exception that it does not require the datalogger to pause its operation until the values are ready. Rather, the datalogger picks up the data with the **D!** command on the next pass through the program. Another measurement request is then sent so that data are ready on the next scan.

The **R!** command switches the sensor to automatically make measurements and send data every 11 seconds,  $\pm 2$  seconds, based on the internal clock of the sensor. If measurements are requested at 2 seconds or faster, the sensor will increase its measurement rate to approximately every 5 seconds. This instruction usually takes less than 300 milliseconds to execute. The automatic measurement mode can only be cancelled by powering down the sensor to reset it.

**NOTE**

Only CS215 sensors with serial numbers higher than E1587 or those with an upgraded operating system support the **R!** command.

The CS215 also supports the **MC!**, **CC!**, and **RC!** commands, which are the same as the instructions above, but where the C at the end of the instruction forces a validation for the data received from the sensor using a checksum. If the checksum is invalid, the datalogger will re-request the data up to three times. The checksum validation increases the measurement time by about 40 milliseconds if there are no errors. Retries will increase the measurement time in proportion to the number of retries. The checksum option is necessary only for long cable runs.

See [Appendix D,](#page-33-0) *[SDI-12 Sensor Support](#page-33-0) (p[. D-1\)](#page-33-0)*, for additional commands and details of the SDI-12 protocol.

#### <span id="page-20-0"></span>**8.2 Measurements at Fast Scan Rates**

Using the **SlowSequence()** function allows the SDI-12 instruction to run as a background process, causing minimum interference to other measurements that use the analog hardware. Measuring the sensor in a **SlowSequence()** section of the program allows faster programs to run as the main scan.

**NOTE**

For the CR5000, use a control terminal rather than the SDI-12 terminal to allow the **SDI12recorder** instruction to run in the slow sequence.

### <span id="page-20-1"></span>**8.3 Long Cables**

Digital data transfer eliminates offset errors due to cable lengths. However, digital communications can break down when cables are too long, resulting in either no response from the sensor or corrupted readings. The original SDI-12 standard specifies the maximum total cable length to be 200 feet (61 meters). To ensure proper operation with long cables, follow these guidelines:

- Use low capacitance, low resistance, screened cable (as fitted by Campbell Scientific) to reach distances of several hundred meters.
- Ensure that the power ground cable has low resistance and is connected to the same ground reference as the datalogger control terminal.
- Be aware that "daisy-chaining" sensors reduces the maximum cable length roughly in proportion to the number of sensors connected in parallel.

### <span id="page-20-2"></span>**8.4 Power Conservation**

The CS215 draws less than 70  $\mu$ A of current between measurements. In most applications this is insignificant compared to the datalogger and other power draws, so the sensor can be permanently connected.

In low-power applications, conserve battery power by turning the 12 V supply to the CS215 on just before the measurement (allowing a warm-up time of at least 100 ms) and then turning it off afterwards. If available, the switched 12 V output of the datalogger can be used.

### <span id="page-21-0"></span>**8.5 Measuring Multiple SDI-12 Sensors**

Multiple SDI-12 sensors can be connected to a single datalogger control terminal if they have unique SDI-12 addresses. The CS215 can have an SDI-12 address of 0 to 9. Some SDI-12 devices can have an SDI-12 address of 0 to 9, A to Z, or a to z. See Appendix D.2.5, *[Change Address Command \(aAb!\)](#page-35-2) (p[. D-3\)](#page-35-2)*, to change the CS215 SDI-12 address from its default address of 0.

## <span id="page-21-1"></span>**9. Troubleshooting and Maintenance**

**NOTE**

All factory repairs and recalibrations require a returned material authorization (RMA) and completion of the "Declaration of Hazardous Material and Decontamination" form. Refer to the *[Assistance](#page-3-0)* page at the beginning of this manual for more information.

### <span id="page-21-2"></span>**9.1 Troubleshooting**

Symptom: Temperature is reported as **–9999** or **NAN**, and relative humidity is reported as **0** or as an unchanging value.

Recheck wiring. Verify the green wire is connected to the control terminal specified by the **SDI12Recorder()** instruction. Verify the red wire is connected to a 12V terminal.

Check the voltage to the sensor with a digital voltage meter. If a switched 12V terminal is used, temporarily connect the red wire to a 12V terminal (non-switched) for test purposes.

Verify the CS215 SDI-12 address matches the address entered for the **SDI12Recorder()** instruction. The default address is 0. The address can be verified or changed with the commands described in [Appendix D,](#page-33-0) *[SDI-12](#page-33-0)  [Sensor Support](#page-33-0) (p[. D-1\)](#page-33-0)*.

Remove the filter tip and verify that the sensing element has been installed with the proper orientation as described in Section [9.4,](#page-22-1) *[Sensor Element](#page-22-1)  [Replacement](#page-22-1) (p[. 12\)](#page-22-1)*.

Symptom: Incorrect temperature or relative humidity is reported.

If using the SW12 terminal to power the sensor, verify the program is allowing a warm-up time of at least 100 ms.

Check to see if the filter tip has been contaminated. Replace the filter tip, or clean with distilled water as needed.

### <span id="page-21-3"></span>**9.2 Maintenance**

The CS215 probe requires minimal maintenance, but dust, debris, and salts on the filter cap will degrade sensor performance. Check the white filter on the end of the sensor for debris. If dirt or salt is ingrained in the filter, clean with distilled water or replace it. Make sure the filter is connected firmly with your fingers—do not over tighten

Check the radiation shield monthly to make sure it is free from dust and debris. To clean the shield, first remove the sensor. Dismount the shield. Brush all loose dirt off. If more effort is needed, use warm, soapy water and a soft cloth or brush to thoroughly clean the shield. Allow the shield to dry before remounting.

### <span id="page-22-0"></span>**9.3 Calibration**

The life of the humidity chip element is quoted as many years with a typical drift of less than 1% per year when used in 'clean' environments. Because it can be difficult to know what the sensor has been exposed to and because the element is relatively inexpensive, the sensor element is often replaced annually, which is the normal interval for recalibrating similar probes. Replacing the element should return the CS215 to factory calibration for temperature and relative humidity.

### <span id="page-22-1"></span>**9.4 Sensor Element Replacement Procedure**

1. Wash your hands to avoid getting dirt or grease on the element.

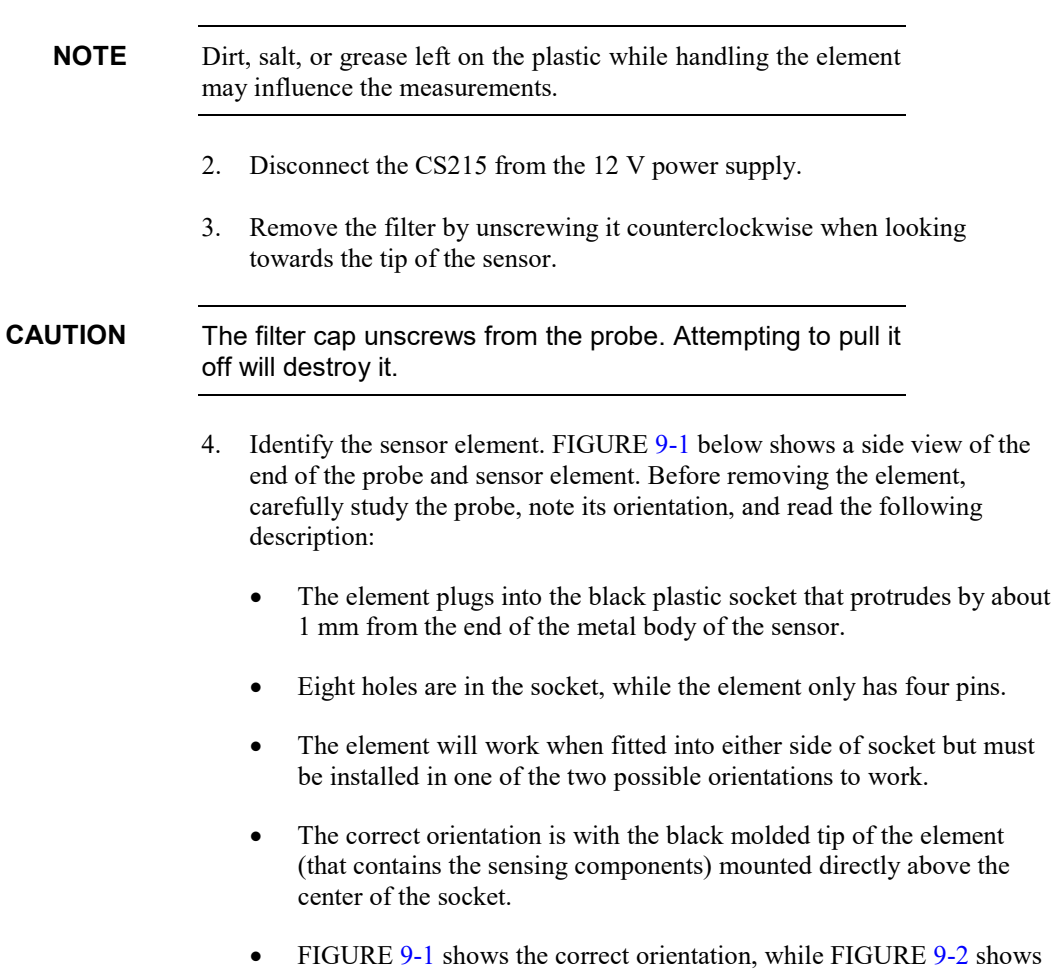

the incorrect orientation.

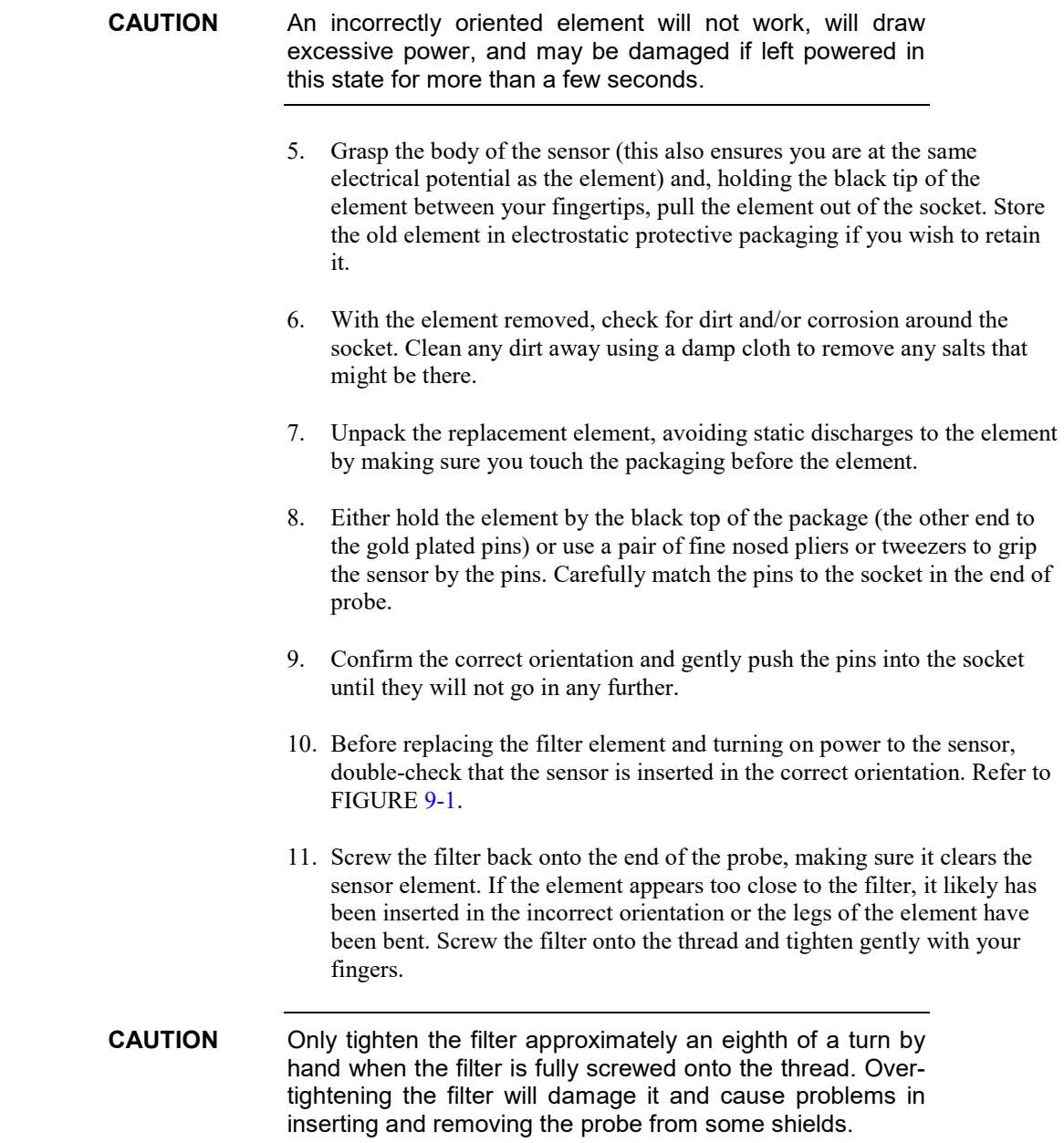

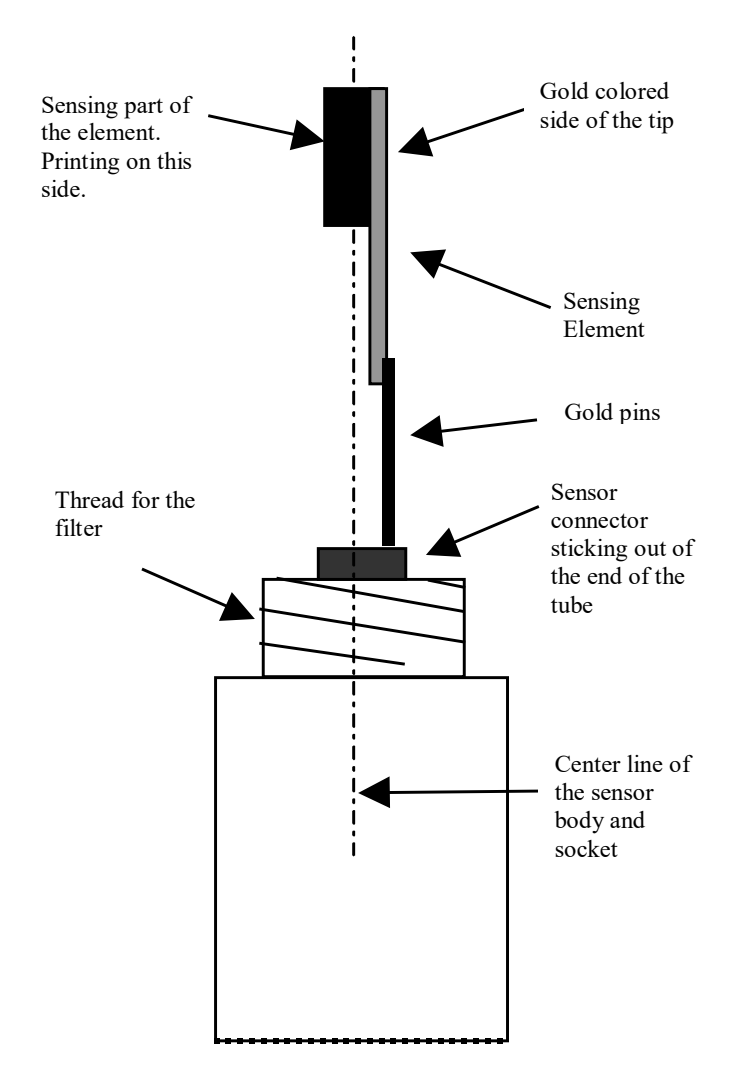

<span id="page-24-0"></span>*FIGURE 9-1. Correct fit of sensor element (side view)*

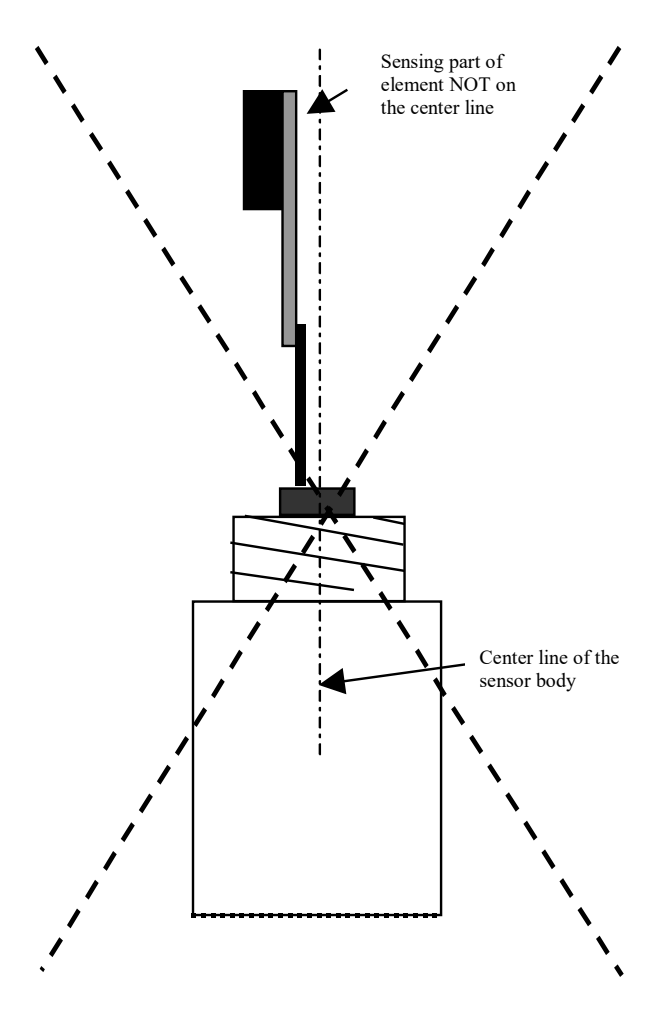

*FIGURE 9-2. Incorrect fit of sensor element (side view)*

# <span id="page-25-1"></span><span id="page-25-0"></span>**10. Attributions and References**

<span id="page-25-2"></span>Santoprene® is a registered trademark of Exxon Mobile Corporation.

- AASC, 1985: The State Climatologist (1985) Publication of the American Association of State Climatologists: *Heights and Exposure Standards for Sensors on Automated Weather Stations*, v. 9, No. 4 October, 1985. (*[www.stateclimate.org/sites/default/files/upload/pdf/state](http://www.stateclimate.org/sites/default/files/upload/pdf/state-climatologist/00000029.pdf)[climatologist/00000029.pdf](http://www.stateclimate.org/sites/default/files/upload/pdf/state-climatologist/00000029.pdf)*)
- EPA, 2008: *Quality Assurance Handbook for Air Pollution Measurement Systems*, Vol. IV, Meteorological Measurements, Ver. 2.0, EPA-454/B-08- 002 (revised 2008). Office of Air Quality Planning and Standards, Research Triangle Park, NC 27711.
- Goff, J. A. and S. Gratch, 1946: Low-pressure properties of water from -160° to 212°F, *Trans. Amer. Soc. Heat. Vent. Eng.*, **51**, 125-164.
- Lowe, P. R., 1977: An approximating polynomial for the computation of saturation vapor pressure, *J. Appl. Meteor.*, **16**, 100-103.
- Meyer, S. J. and K. G. Hubbard, 1992: Nonfederal Automated Weather Stations and Networks in the United States and Canada: A Preliminary Survey, *Bulletin Am. Meteor. Soc.*, **73**, No. 4, 449-457.
- Weiss, A., 1977: Algorithms for the calculation of moist air properties on a hand calculator, *Amer. Soc. Ag. Eng.*, **20**, 1133-1136.
- WMO, 2008. *Guide to Meteorological Instruments and Methods of Observation*. World Meteorological Organization No. 8, 7th edition, Geneva, Switzerland.

# <span id="page-27-0"></span>*Appendix A. Importing Short Cut Code Into CRBasic Editor*

This tutorial shows:

- How to import a *Short Cut* program into a program editor for additional refinement
- How to import a wiring diagram from *Short Cut* into the comments of a custom program

*Short Cut* creates files, which can be imported into *CRBasic Editor*. Assuming defaults were used when *Short Cut* was installed, these files reside in the C:\campbellsci\SCWin folder:

- .DEF (wiring and memory usage information)
- .CR2 (CR200(X)-series datalogger code)
- .CR300 (CR300-series datalogger code)
- .CR6 (CR6-series datalogger code)
- .CR8 (CR800-series datalogger code)
- .CR1 (CR1000 datalogger code)
- .CR1X (CR1000X-series datalogger code)
- .CR3 (CR3000 datalogger code)
- .CR5 (CR5000 datalogger code)

Use the following procedure to import *Short Cut* code and wiring diagram into *CRBasic Editor*.

1. Create the *Short Cut* program following the procedure in Section [4,](#page-11-3) *[QuickStart](#page-11-3) (p[. 1\)](#page-11-3)*. Finish the program. On the **Advanced** tab, click the **CRBasic Editor** button. The program opens in CRBasic with the name **noname.CR**. Now save the program with your desired name in any folder.

Once the file is edited with *CRBasic Editor*, *Short Cut* can no longer be used to edit the datalogger program. Change the name of the program file or move it, or *Short Cut* may overwrite it next time it is used. **NOTE**

- 2. The program can now be edited, saved, and sent to the datalogger.
- 3. Import wiring information to the program by opening the associated .DEF file. By default, it will be in the c:\campbellsci\SCWin folder. Copy and paste the section beginning with heading "–Wiring for CRXXX–" into the CRBasic program, usually at the head of the file. After pasting, edit the information such that an apostrophe (**'**) begins each line. This character instructs the datalogger compiler to ignore the line when compiling. You can highlight several lines of CRBasic code then right-click and select **Comment Block**. (This feature is demonstrated at about 5:10 in the *[CRBasic | Features](https://www.campbellsci.com/videos/crbasic-features)* video.)

# <span id="page-29-0"></span>*Appendix B. Example Programs*

This CR1000X program can be adapted for use with CR300-, CR6-, and CR800-series, CR1000, CR3000, and CR5000 dataloggers.

<span id="page-29-1"></span>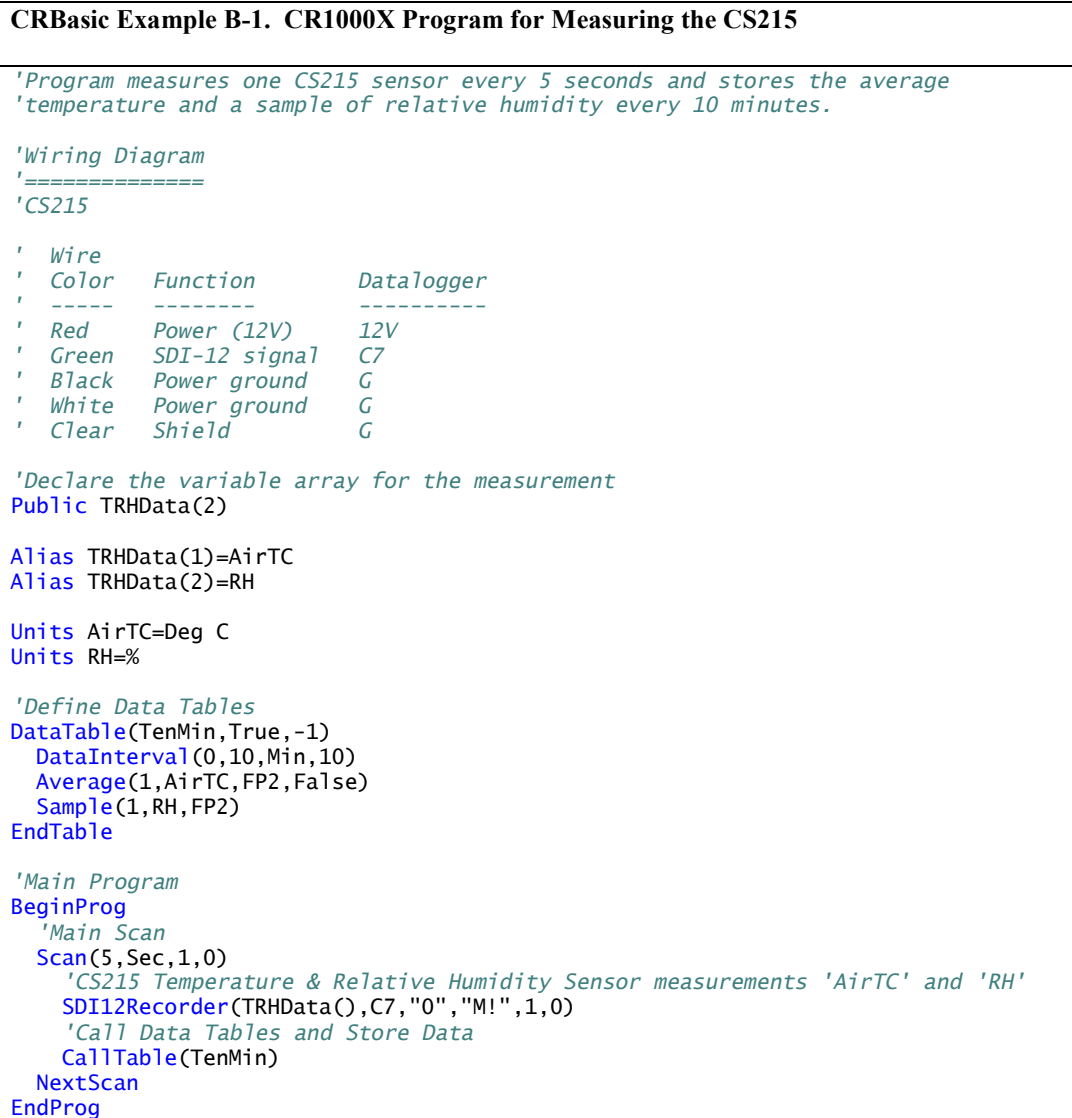

This example program shows the measurement of a single CS215 and can be used directly with CR200(X) series dataloggers.

<span id="page-30-0"></span>**CRBasic Example B-2. CR200(X) Program for Measuring the CS215** *'CR200(X) Series Datalogger 'Program measures one CS215 sensor every 30 seconds and stores the average 'temperature and a sample of relative humidity every 10 minutes. 'Wiring Diagram '============== 'CS215 ' Wire ' Color Function CR200(X) ' ----- -------- ------- ' Red Power (12V) Battery + ' Green SDI-12 signal C1/SDI-12 ' Black Power ground G ' White Power ground G ' Clear Shield G 'Declare the variable array for the measurement* Public TRHData(2) Alias TRHData(1)=AirTC Alias TRHData(2)=RH Units AirTC=Deg C Units RH=% *'Define a data table for ten-minute data* DataTable(TenMin,True,-1) DataInterval(0,10,Min) Average(1,AirTC,False) Sample(1,RH) EndTable *'Main Program* BeginProg Scan (30,Sec) *'Scan every 30 seconds 'CS215 Temperature & Relative Humidity Sensor measurements 'AirTC' and 'RH'* SDI12Recorder(TRHData(),"0M!",1,0)  *'Call Data Tables and Store Data* CallTable TenMin **NextScan** EndProg

# <span id="page-31-0"></span>*Appendix C. Environmental Performance*

*This Appendix details tests and limitations of the sensor when exposed to extremes of the environment.*

# <span id="page-31-1"></span>**C.1 Tests to Defined Standards**

The sensor element has been tested by the manufacturer and found to comply with various environmental test standards as shown in [TABLE C-1](#page-31-3) below:

<span id="page-31-3"></span>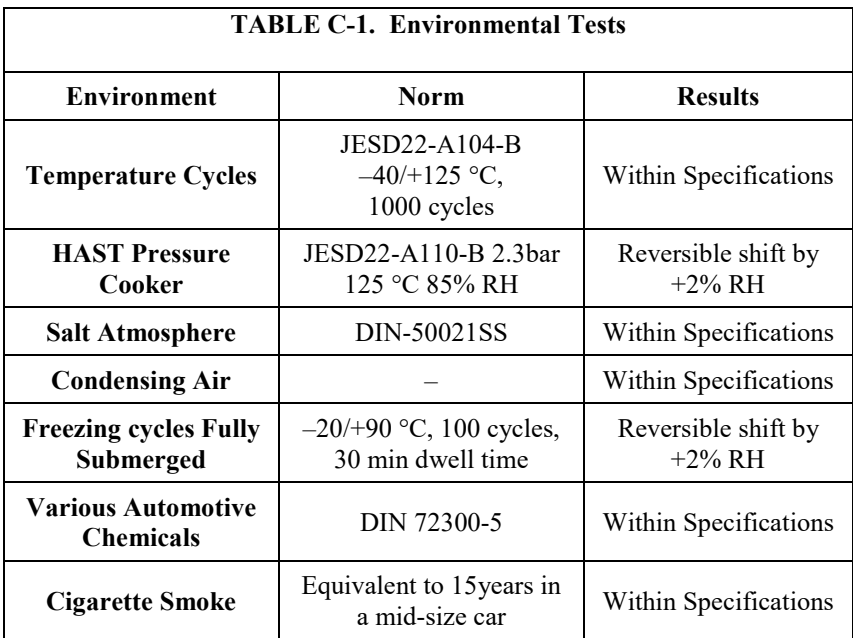

N.B. The temperature sensor passed all tests without any detectable drift. Package and electronics also passed 100%

# <span id="page-31-2"></span>**C.2 Exposure to Pollutants**

All capacitative sensors are susceptible to pollutants to some degree. The vapors may interfere with the polymer layers used in the structure of the sensing element. The diffusion of chemicals into the polymer may cause temporary or even permanent shifts in both offset and sensitivity.

After low levels of exposure, in a clean environment the contaminants will slowly outgas and the sensor recovers. High levels of pollutants may cause permanent damage to the sensing polymer.

As a general rule, the sensor will not be damaged by levels of chemicals which are not too dangerous to human health (se[e TABLE C-1\)](#page-31-3), so damage is not normally a problem in outdoor applications. Avoid exposing the sensor to chemicals at higher concentrations.

## <span id="page-32-0"></span>**C.3 Operating Range of RH Element**

The RH sensor is specified to work over the entire humidity range of 0–100% RH for the temperature range  $-20$  to 60 °C. It will give readings over an extended range as shown in [FIGURE C-1](#page-32-2) below (although the electronics of the CS215 probe are not specified to operate beyond 70 °C).

When used outside the range of normal conditions or when subject to prolonged periods of condensation or freezing, the sensor calibration may be temporarily altered, normally resulting in a change of <+3% RH. Upon returning to normal conditions, the calibration will settle back to the "standard" calibration over the course of several days. In laboratory conditions, it is possible to speed up this process by a reconditioning process, as follows: 80–90 °C at < 5 %RH for 24 h (baking) followed by 20–30 °C at > 74% RH for 48 h (re-hydration).

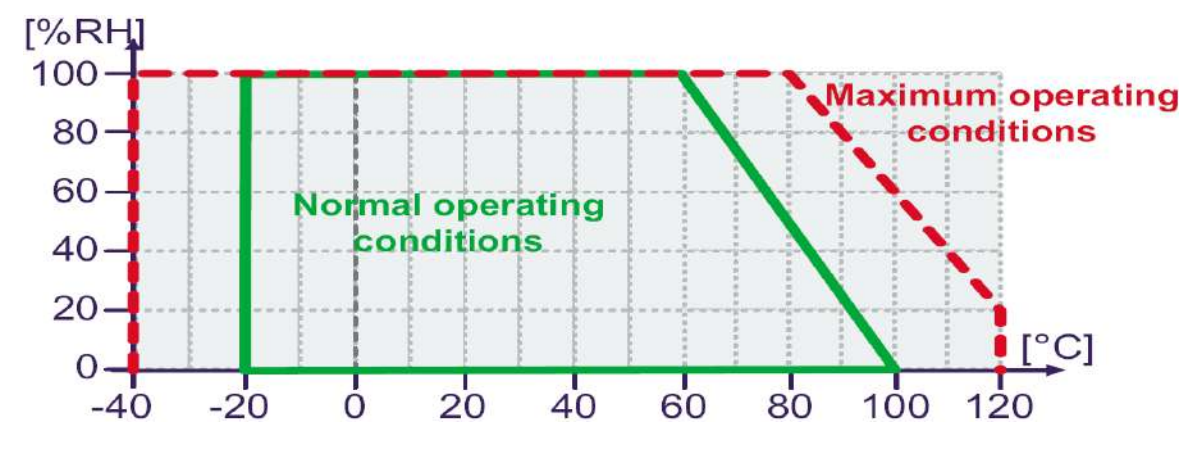

*FIGURE C-1. Normal operating conditions of RH element*

### <span id="page-32-2"></span><span id="page-32-1"></span>**C.4 Measurement Below 0 °C**

The CS215 provides a humidity reading that is referenced to the saturated water vapor pressure above liquid water, even at temperatures below  $0^{\circ}C$ , where ice might form. This is the common way to express relative humidity and is as defined by the World Meteorological Organization. If an RH value is required to be referenced to ice, the CS215 readings will need to be corrected.

One consequence of using water as the reference is that the maximum humidity that will normally be output by the sensor for temperatures below freezing is as follows:

100% RH at 0 °C 95% RH at –5 °C 91% RH at –10 °C 87% RH at –15 °C 82% RH at –20 °C 78% RH at –25 °C 75% RH at –30 °C

In practical terms this means that, for instance, at  $-20$  °C the air is effectively fully saturated when the sensor outputs 82% RH.

# <span id="page-33-0"></span>*Appendix D. SDI-12 Sensor Support*

# <span id="page-33-1"></span>**D.1 Introduction**

SDI-12, Serial Data Interface at 1200 baud, is a protocol developed to simplify sensor and datalogger compatibility. Only three wires are necessary — serial data, ground, and 12 V. With unique addresses, multiple SDI-12 sensors can connect to a single SDI-12 terminal on a Campbell Scientific datalogger.

This appendix discusses the structure of SDI-12 commands and the process of querying SDI-12 sensors. For more detailed information, refer to version 1.4 of the SDI-12 protocol, available at *[www.sdi-12.org](http://www.sdi-12.org/)*.

For additional information, refer to the *[SDI-12 Sensors | Transparent Mode](https://www.campbellsci.com/videos/sdi12-sensors-transparent-mode)* and *[SDI-12 Sensors | Watch or Sniffer Mode](https://www.campbellsci.com/videos/sdi12-sensors-watch-or-sniffer-mode)* videos.

# <span id="page-33-2"></span>**D.2 SDI-12 Command Basics**

SDI-12 commands have three components:

*Sensor address (a)* – a single character and the first character of the command. The default address of zero (0) can be used unless multiple sensors are connected to the same port.

*Command body* – an upper case letter (the "command"), optionally followed by one or more alphanumeric qualifiers.

*Command termination (!)* – an exclamation mark.

An active sensor responds to each command. Responses have several standard forms and always terminate with <CR><LF> (carriage return and line feed). Standard SDI-12 commands are listed in [TABLE](#page-33-3) D-1.

<span id="page-33-3"></span>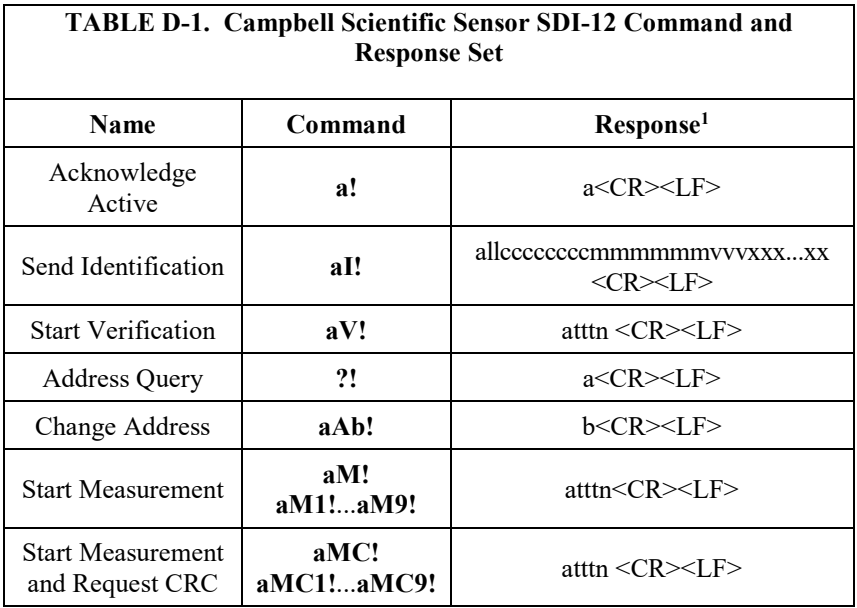

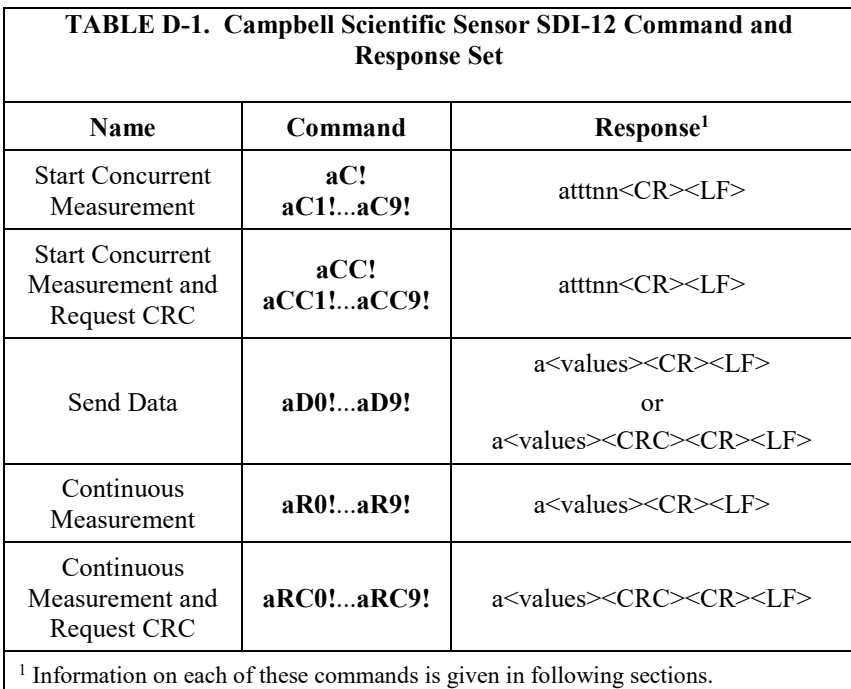

### <span id="page-34-0"></span>**D.2.1 Acknowledge Active Command (a!)**

The Acknowledge Active command (**a!**) is used to test a sensor on the SDI-12 bus. An active sensor responds with its address.

### <span id="page-34-1"></span>**D.2.2 Send Identification Command (aI!)**

Sensor identifiers are requested by issuing command **aI!**. The reply is defined by the sensor manufacturer but usually includes the sensor address, SDI-12 version, manufacturer's name, and sensor model information. Serial number or other sensor specific information may also be included.

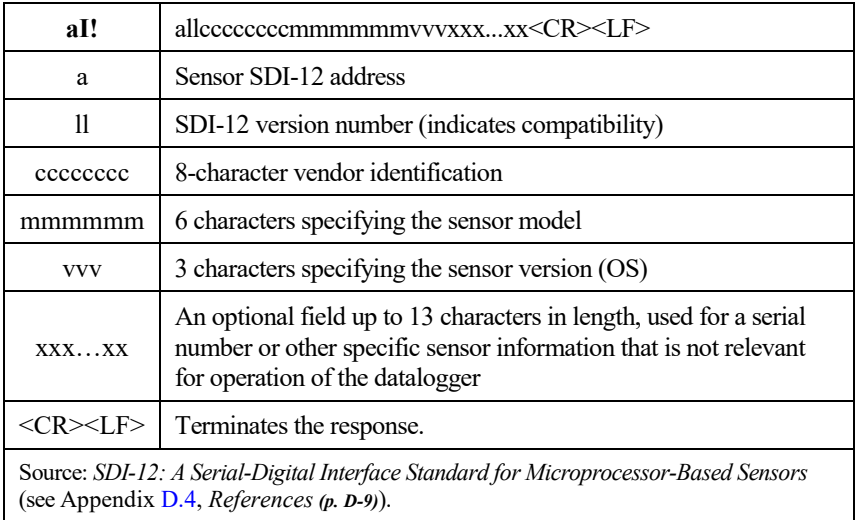

### <span id="page-35-0"></span>**D.2.3 Start Verification Command (aV!)**

The response to a Start Verification command can may include hardware diagnostics, but like the **aI!** command, the response is not standardized.

Command: **aV!** Response: *atttn<CR><LF>*

*a* = sensor address

 $tt =$  time, in seconds, until verification information is available

 $n =$  the number of values to be returned when one or more subsequent **D!** commands are issued

### <span id="page-35-1"></span>**D.2.4 Address Query Command (?!)**

Command **?!** requests the address of the connected sensor. The sensor replies to the query with the address, *a*. This command should only be used with one sensor on the SDI-12 bus at a time.

### <span id="page-35-2"></span>**D.2.5 Change Address Command (aAb!)**

Multiple SDI-12 sensors can be connected to a single SDI-12 terminal on a datalogger. Each device on a single terminal must have a unique address.

A sensor address is changed with command **aAb!**, where *a* is the current address and *b* is the new address. For example, to change an address from *0* to *2*, the command is **0A2!**. The sensor responds with the new address *b*, which in this case is 2.

### <span id="page-35-3"></span>**D.2.6 Start Measurement Commands (aM!)**

A measurement is initiated with the **M!** command. The response to each command has the form *atttn<CR><LF>*, where

*a* = sensor address

 $tt = time$ , in seconds, until measurement data are available. If the data is ready before then, the sensor notifies the datalogger, and the datalogger begins issuing **D** commands.

 $n =$  the number of values to be returned when one or more subsequent **D** commands are issued. For the **aM!** command, n is an integer from 0 to 9.

When the **aM! is issued, the datalogger pauses its operation and waits until either it receives the data from the sensor or the time,** *ttt*, expires. Depending on the scan interval of the datalogger program and the response time of the sensor, this may cause skipped scans to occur. In this case make sure your scan interval is longer than the longest measurement time *(ttt)*.

<span id="page-36-1"></span>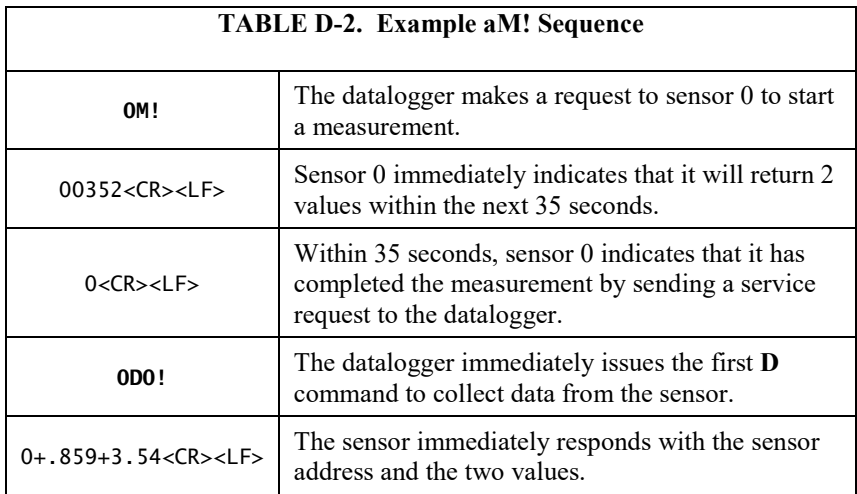

### <span id="page-36-0"></span>**D.2.7 Start Concurrent Measurement Commands (aC!)**

A concurrent measurement (**aC!**) command follows the same pattern as the **aM!** command with the exception that it does not require the datalogger to pause its operation, and other SDI-12 sensors may take measurements at the same time. The sensor will not issue a service request to notify the datalogger that the measurement is complete. The datalogger will issue the **aD0!** command during the next scan after the measurement time reported by the sensor has expired. To use this command, the scan interval should be 10 seconds or less. The response to each command has the form *atttn<CR><LF>*, where

 $a$  = the sensor address

 $ttt$  = time, in seconds, until the measurement data are available

 $nn =$  the number of values to be returned when one or more subsequent **D** commands are issued.

See the following example. A datalogger has three sensors wired into terminal **C1**. The sensors are addresses X, Y, and Z. The datalogger will issue the following commands and receive the following responses:

<span id="page-37-0"></span>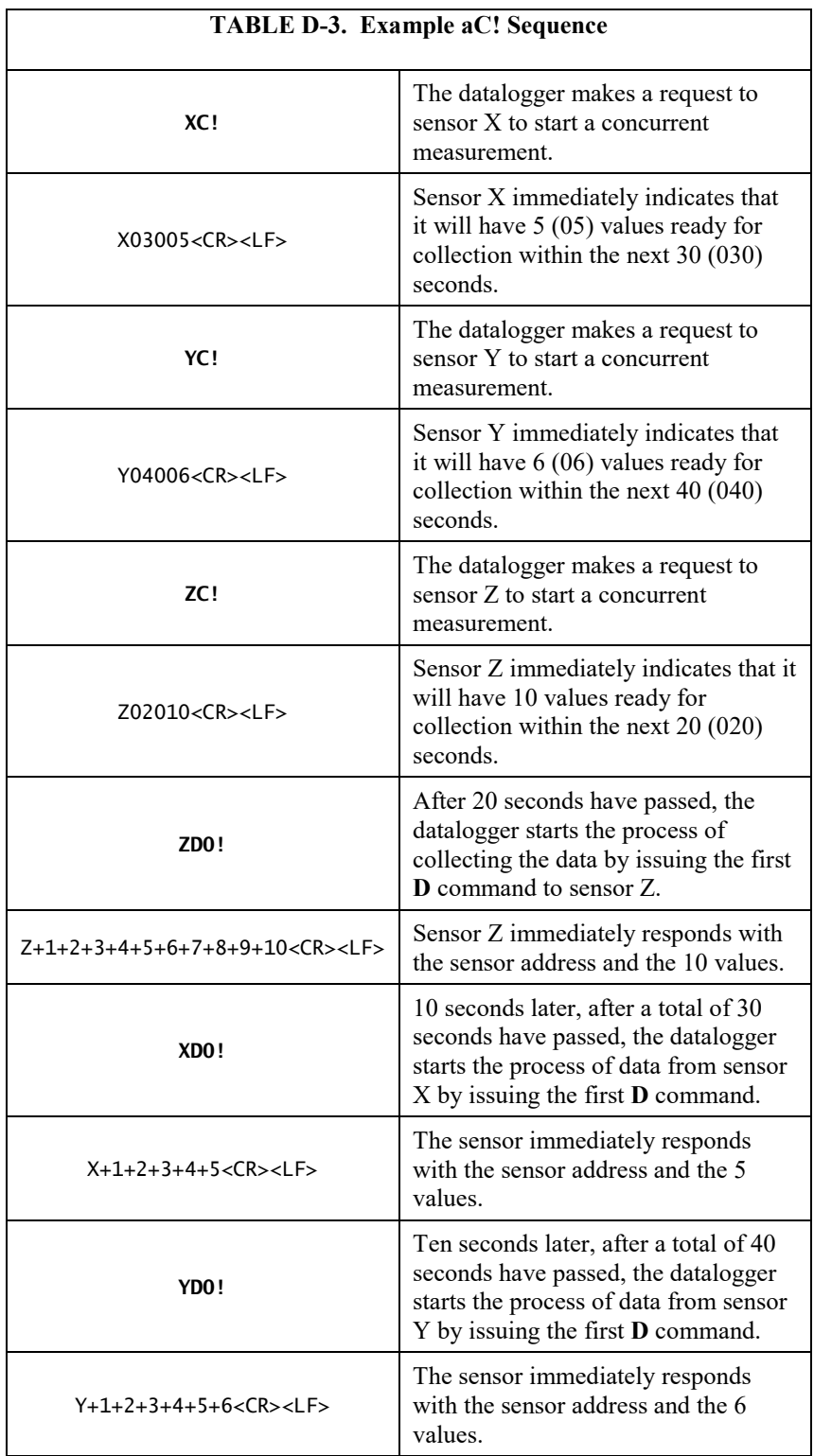

### <span id="page-38-0"></span>**D.2.8 Start Measurement Commands with Cyclic Redundancy Check (aMC! and aCC!)**

Error checking is done by using measurement commands with cyclic redundancy checks (**aMC!** or **aCC!**). This is most commonly implemented when long cable lengths or electronic noise may impact measurement transmission to the datalogger. When these commands are used, the data returned in response to **D** or **R** commands must have a cyclic redundancy check (CRC) code appended to it. The CRC code is a 16-bit value encoded within 3 characters appended before the <CR><LF>. This code will not be returned in the data table but checked by the datalogger as it comes. The code returned is based on the SDI-12 protocol. See the SDI-12 communication specification for version 1.3 available at *[www.sdi-12.org](http://www.sdi-12.org/)* to learn more about how the CRC code is developed.

### <span id="page-38-1"></span>**D.2.9 Stopping a Measurement Command**

A measurement command (**M!**) is stopped if it detects a break signal. A break signal is sent by the datalogger before most commands.

A concurrent measurement command (**C!**) is aborted when any other valid command is sent to the sensor before the measurement time has elapsed.

### <span id="page-38-2"></span>**D.2.10 Send Data Command (aD0! … aD9!)**

The Send Data command requests data from the sensor. It is issued automatically with every type of measurement command (**aM!**, **aMC!**, **aC!**, **aCC!**). When the measurement command is **aM!** or **aMC!**, the datalogger issues the **aD0!** command once a service request has been received from the sensor. When the datalogger is issuing concurrent commands (**aC!** or **aCC!**), the Send Data command is issued after the required time has elapsed (no service request will be sent by the sensor). In transparent mode [\(Appendix D.3,](#page-39-1)  *[SDI-12 Transparent Mode](#page-39-1) (p[. D-7\)](#page-39-1)*), the user asserts this command to obtain data.

Depending on the type of data returned and the number of values a sensor returns, the datalogger may need to issue **aD0!** up to **aD9!** to retrieve all data. A sensor may return up to 35 characters of data in response to a **D** command that follows an **M!** or **MC!** command. A sensor may return up to 75 characters of data in response to a **D** command that follows a **C!** or **CC!** command.

Command: **aD0!** (**aD1! … aD9!**) Response: *a<values><CR><LF>* or *a<values><CRC><CR><LF>*

where:

 $a$  = the sensor address

 $\langle \text{values} \rangle$  = values returned with a polarity sign (+ or –)

*<CR><LF>* = terminates the response

*<CRC>* = 16-bit CRC code appended if data was requested with **aMC!** or **aCC!**.

### <span id="page-39-0"></span>**D.2.11 Continuous Measurement Command (aR0! … aR9!)**

Sensors that are able to continuously monitor the phenomena to be measured can be read directly with the **R** commands (**R0!**...**R9!**). The response to the **R** commands mirrors the Send Data command (**aD0!**). A maximum of 75 characters can be returned in the *<values>* part of the response to the **R** command.

### <span id="page-39-1"></span>**D.3 SDI-12 Transparent Mode**

System operators can manually interrogate and enter settings in probes using transparent mode. Transparent mode is useful in troubleshooting SDI-12 systems because it allows direct communication with probes. Datalogger security may need to be unlocked before transparent mode can be activated.

Transparent mode is entered while the computer is communicating with the datalogger through a terminal emulator program. It is accessed through Campbell Scientific datalogger support software or other terminal emulator programs. Datalogger keyboards and displays cannot be used.

The terminal emulator is accessed by navigating to the **Datalogger** menu in *PC200W*, the **Tools** menu in *PC400*, or the **Datalogger** menu in the *Connect* screen of *LoggerNet*.

Watch the video: *[SDI-12 Sensors | Transparent Mode](https://www.campbellsci.com/videos?video=25)*.

The following examples show how to enter transparent mode and change the SDI-12 address of an SDI-12 sensor. The steps shown in [Appendix D.3.1,](#page-39-2)  *[Changing an SDI-12 Address](#page-39-2) (p[. D-7\)](#page-39-2)*, are used with most Campbell Scientific dataloggers. Appendix D.3.2, *[Changing an SDI-12 Address –](#page-40-0) CR200(X) Series (p[. D-8\)](#page-40-0)*, lists the steps used for CR200(X)-series dataloggers.

### <span id="page-39-2"></span>**D.3.1 Changing an SDI-12 Address**

The example below was done with a CR1000, but the steps are only slightly different for CR1000X-series, CR300-series, CR6-series, CR800-series, and CR3000 dataloggers. For CR200(X)-series dataloggers, see [Appendix D.3.2,](#page-40-0)  *[Changing an SDI-12 Address –](#page-40-0) CR200(X) Series (p[. D-8\)](#page-40-0)*.

- 1. Connect an SDI-12 sensor to the CR1000.
- 2. In *LoggerNet Connect*, in the **Datalogger** menu, click **Terminal Emulator**. The terminal emulator window opens.
- 3. In the **Select Device** menu located in the lower left side of the window, select the **CR1000** station.
- 4. Click **Open Terminal**.
- 5. Select **All Caps Mode**.
- 6. Press Enter until the datalogger responds with the *CR1000>* prompt.
- 7. Type **SDI12** and press Enter.
- 8. At the *Select SDI12 Port* prompt, type the number corresponding to the control port where the sensor is connected and press Enter. The response *Entering SDI12 Terminal* indicates that the sensor is ready to accept SDI-12 commands.
- 9. To query the sensor for its current SDI-12 address, type **?!** and press Enter. The sensor responds with its SDI-12 address. If no characters are typed within 60 seconds, the mode is exited. In that case, simply type **SDI12** again, press Enter, and type the correct control port number when prompted.
- 10. To change the SDI-12 address, type **aAb!**, where *a* is the current address from the above step and *b* is the new address (se[e FIGURE D-1\)](#page-40-1). Press Enter. The sensor will change its address and respond with the new address.
- 11. To exit SDI-12 transparent mode, click **Close Terminal**.

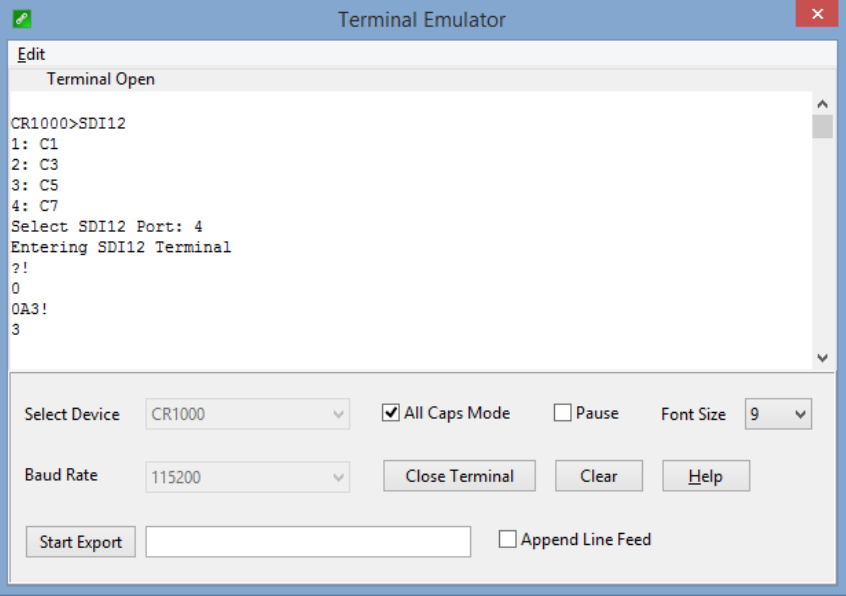

*FIGURE D-1. CR1000 example of using the SDI-12 transparent mode to change the SDI-12 address from 0 to 3. Sensor is connected to control port 1.*

### <span id="page-40-1"></span><span id="page-40-0"></span>**D.3.2 Changing an SDI-12 Address – CR200(X) Series**

- 1. Connect a single SDI-12 sensor to the  $C\text{R}200(X)$ .
- 2. In *LoggerNet Connect*, in the **Datalogger** menu, click **Terminal Emulator**. The terminal emulator window opens.
- 3. In the **Select Device** menu located in the lower left side of the window, select the **CR200Series** station.
- 4. Click **Open Terminal**.
- 5. Select **All Caps Mode**.
- 6. Press Enter until the datalogger responds with the *CR2XX>* prompt.
- 7. Type **SDI12** and press Enter.
- 8. The response *SDI12>* indicates that the sensor is ready to accept SDI-12 commands.
- 9. To query the sensor for its current SDI-12 address, type **?!** and press Enter. The sensor responds with its SDI-12 address. If no characters are typed within 60 seconds, the mode is exited. In that case, simply type **SDI12** again and press Enter.
- 10. To change the SDI-12 address, type **aAb!**, where *a* is the current address from the above step and  $b$  is the new address (see FIGURE  $D-1$ ). Press Enter. The sensor will change its address and respond with the new address.
- 11. To exit SDI-12 transparent mode, click **Close Terminal**.

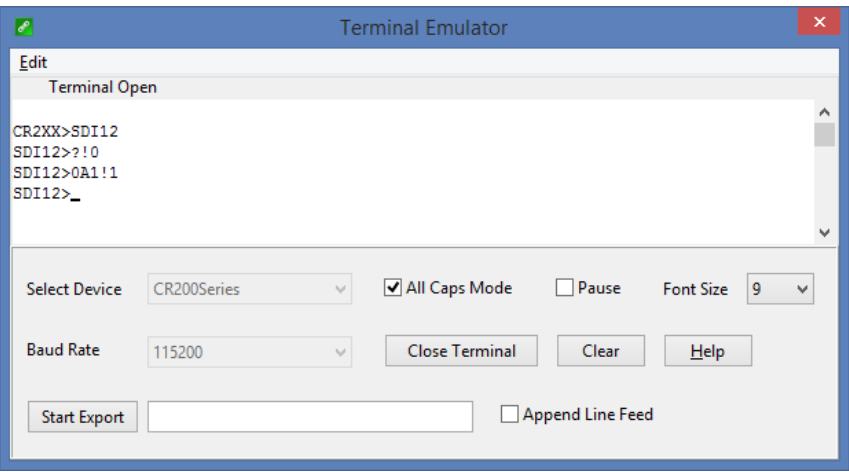

*FIGURE D-2. CR200(X) example of using the SDI-12 transparent mode to change the SDI-12 address from 0 to 1*

### <span id="page-41-1"></span><span id="page-41-0"></span>**D.4 References**

SDI-12 Support Group. *SDI-12: A Serial-Digital Interface Standard for Microprocessor-Based Sensors – Version 1.4*. River Heights, UT: SDI-12 Support Group, 2017. *[www.sdi-12.org/specification.php?file\\_id=1](http://www.sdi-12.org/current_specification/SDI-12_version-1_4-Dec-1-2017.pdf)*.

### **Campbell Scientific Worldwide Offices**

#### Australia

Location: Garbutt, QLD Australia Email: *[info@campbellsci.com.au](mailto:info@campbellsci.com.au)* Website: *[www.campbellsci.com.au](https://www.campbellsci.com.au/)*

#### Brazil

Location: São Paulo, SP Brazil Email: *[andread@campbellsci.com.br](mailto:andread@campbellsci.com.br)* Website: *[www.campbellsci.com.br](https://www.campbellsci.com.br/)*

#### Canada

Location: Edmonton, AB Canada Email: *[dataloggers@campbellsci.ca](mailto:dataloggers@campbellsci.ca)* Website: *[www.campbellsci.ca](https://www.campbellsci.ca/)*

#### China

Location: Beijing, P. R. China Email: *[info@campbellsci.com.cn](mailto:info@campbellsci.com.cn)* Website: *[www.campbellsci.com.cn](https://www.campbellsci.com.cn/)*

#### Costa Rica

Location: San José, Costa Rica Email: *[info@campbellsci.cc](mailto:info@campbellsci.cc)* Website: *[www.campbellsci.cc](https://www.campbellsci.cc/)*

#### France

Location: Antony, France Email: *[info@campbellsci.fr](mailto:info@campbellsci.fr)* Website: *[www.campbellsci.fr](https://www.campbellsci.fr/)* Germany

Location: Bremen, Germany Email: *[info@campbellsci.de](mailto:info@campbellsci.de)* Website: *[www.campbellsci.de](https://www.campbellsci.de/)*

South Africa Location: Stellenbosch, South Africa Email: *[sales@csafrica.co.za](mailto:sales@csafrica.co.za)* Website: *[www.campbellscientific.co.za](http://campbellscientific.co.za/)*

Southeast Asia Location: Bangkok, Thailand Email: *[info@campbellsci.asia](mailto:info@campbellsci.asia)* Website: *[www.campbellsci.asia](https://www.campbellsci.asia/)*

#### Spain

Location: Barcelona, Spain Email: *[info@campbellsci.es](mailto:info@campbellsci.es)* Website: *[www.campbellsci.es](https://www.campbellsci.es/)*

#### UK

Location: Shepshed, Loughborough, UK Email: *[sales@campbellsci.co.uk](mailto:sales@campbellsci.co.uk)* Website: *[www.campbellsci.co.uk](https://www.campbellsci.co.uk/)*

#### USA

Location: Logan, UT USA Email: *[info@campbellsci.com](mailto:info@campbellsci.com)* Website: *[www.campbellsci.com](https://www.campbellsci.com/)*

Please visit *[www.campbellsci.com/contact](https://www.campbellsci.com/contact)* to obtain contact information for your local US or international representative.